# Doro Tablet

Español

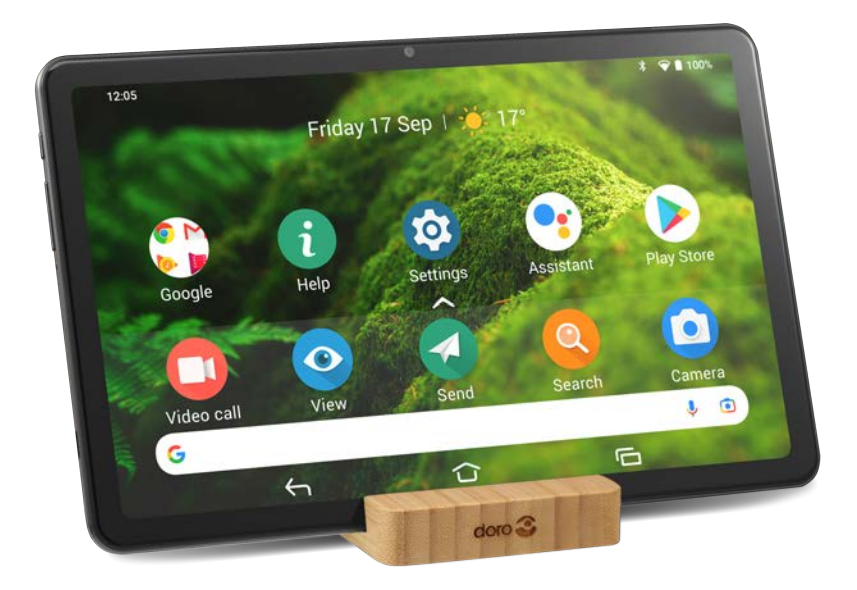

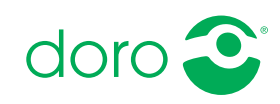

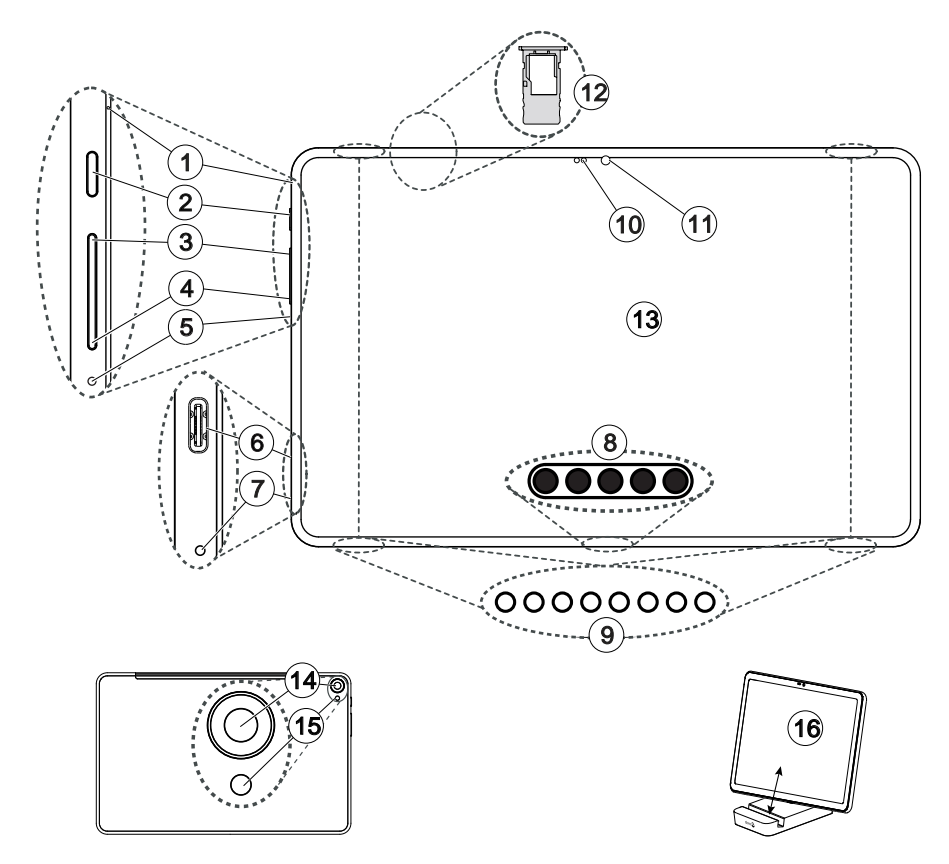

Esta guía se ofrece únicamente a modo de referencia. El dispositivo real puede ser diferente en términos de color, tamaño y disposición de la pantalla, entre otros elementos. El dispositivo real y los elementos que se suministran pueden variar en función del software y los accesorios disponibles en su región o que ofrezca su proveedor de servicios. Puede adquirir accesorios adicionales a través de su distribuidor local de Doro. Los accesorios suministrados proporcionan el mejor rendimiento con su tableta.

Nota: Todas las imágenes son solo ilustrativas y pueden no representar el dispositivo real con precisión.

#### Vista general

- 1. Primer micrófono
- 2. Botón de encendido: manténgalo pulsado para encender/apagar la tableta
- 3. Botón para subir el volumen
- 4. Botón para bajar el volumen
- 5. Orificio de restablecimiento: inserte un clip o similar ejerciendo presión para reiniciar el hardware.
- 6. USB tipo C: para cargar la batería o conectar a otros dispositivos, como un ordenador o unos auriculares
- 7. Segundo micrófono
- 8. Conector de teclado (para el accesorio de teclado compatible)
- 9. 4 altavoces
- 10. Sensores de proximidad/luz: ajustan la pantalla en función de la luz ambiente y la apagan cuando están cubiertos.
- 11. Cámara frontal, cámara para autofotos
- 12. Bandeja de la tarjeta de memoria
- 13. Pantalla táctil
- 14. Cámara trasera
- 15. Flash
- 16. Soporte para escritorio Ra-nura fina: Solo tableta Ranura ancha: tableta con cubierta de protección

### Español

### Índice

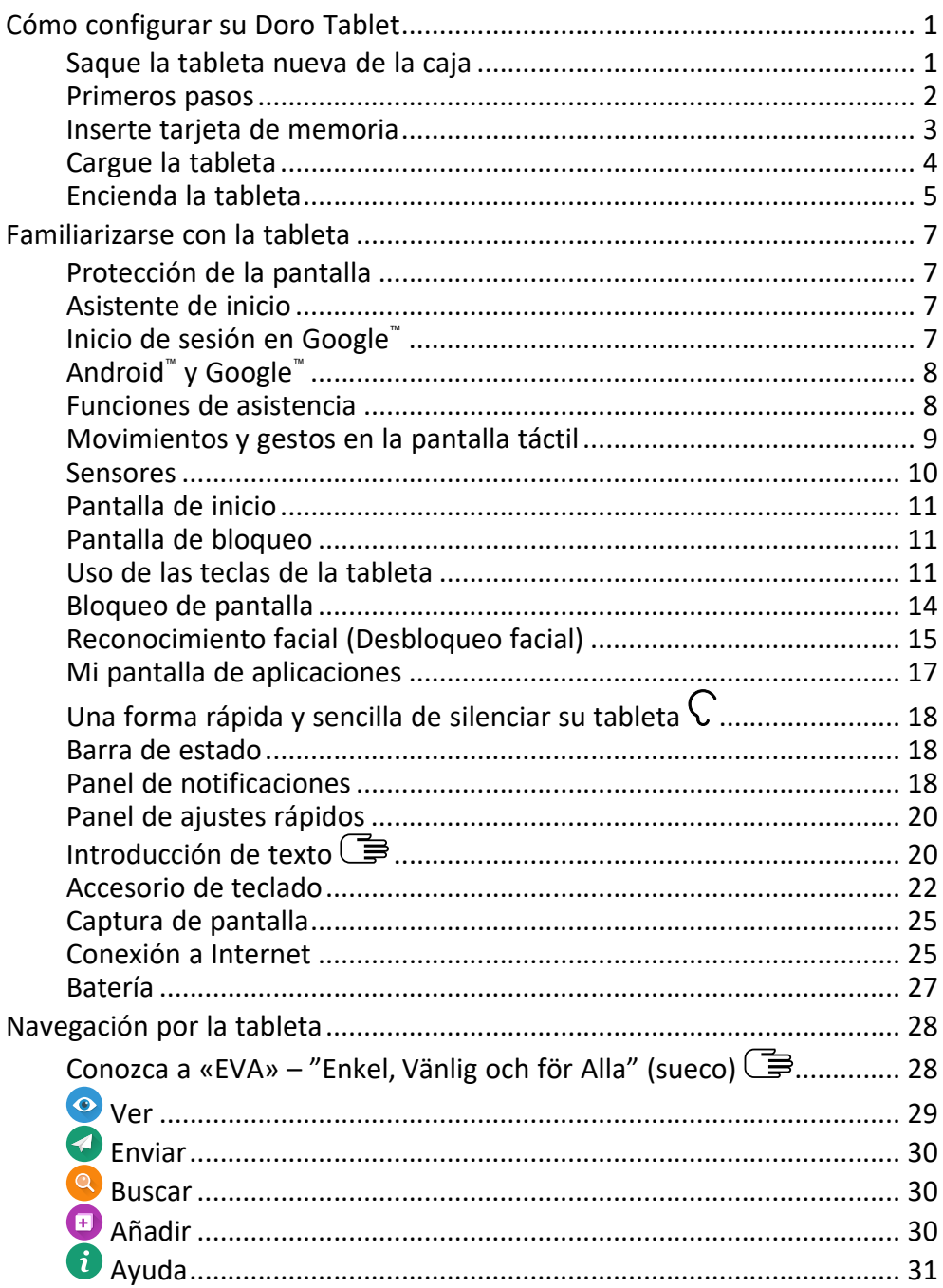

#### Español

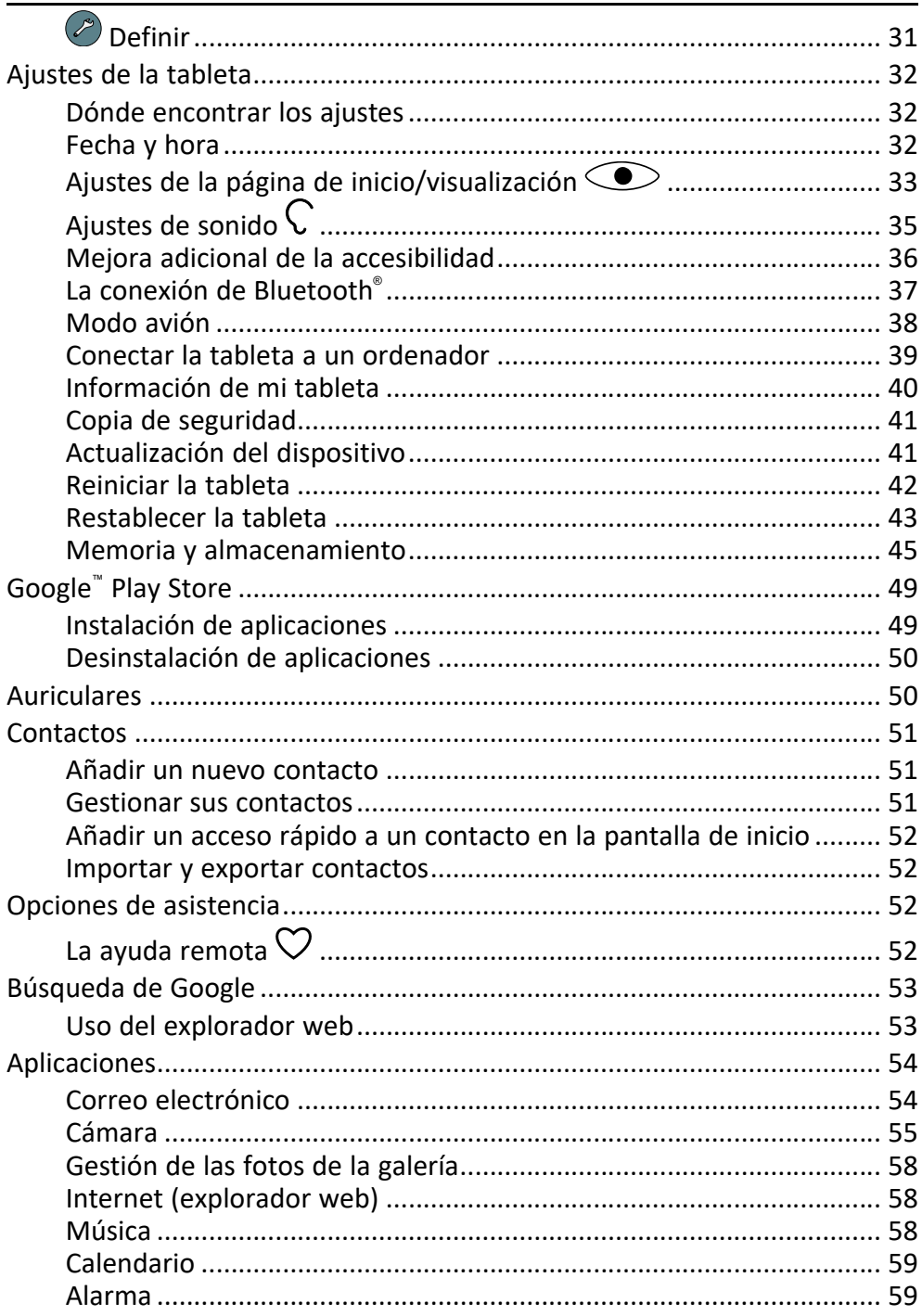

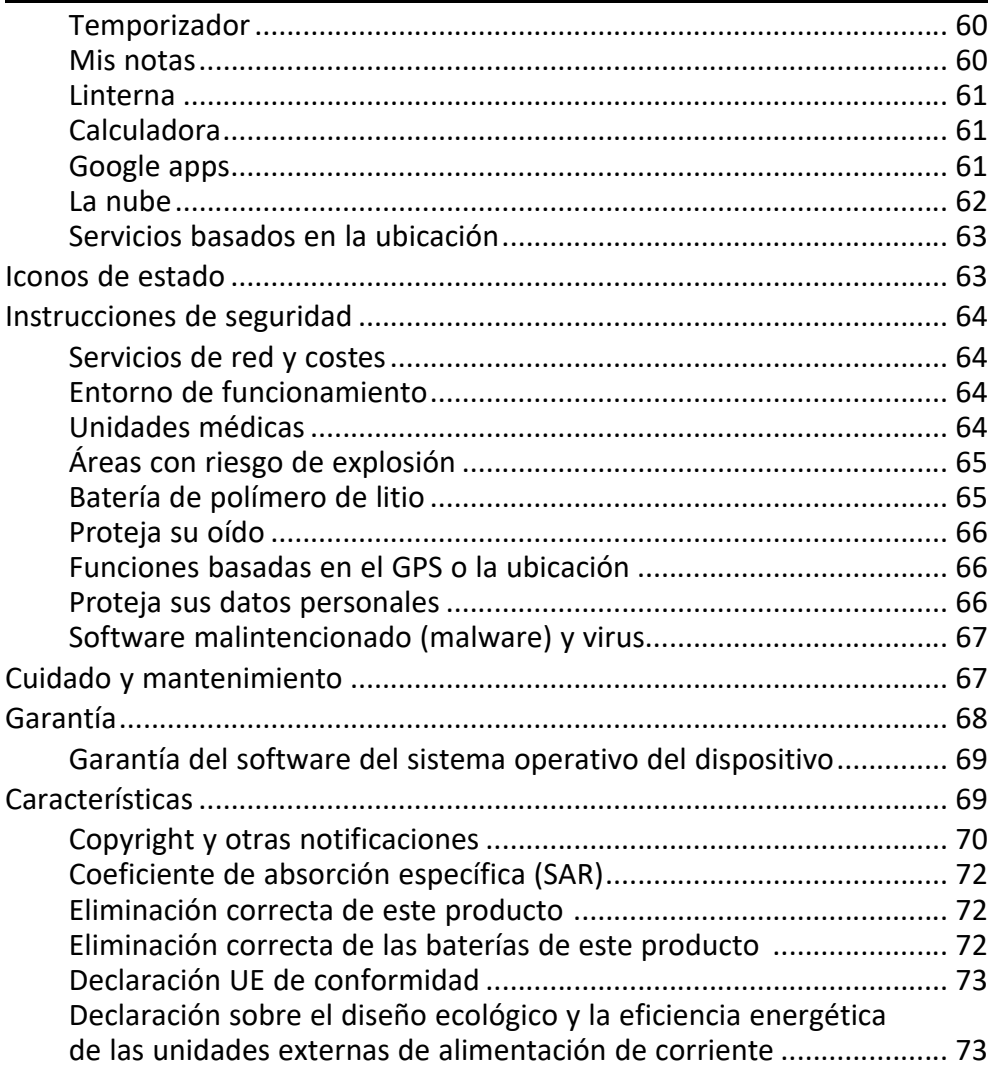

### Cómo configurar su Doro Tablet

<span id="page-6-0"></span>Cuando la tableta llega a sus manos, debe realizar las siguientes acciones antes de empezar a usarla.

### <span id="page-6-1"></span>Saque la tableta nueva de la caja

El primer paso consiste en sacar la tableta de la caja y comprobar que el paquete contiene el equipo y todos los elementos correspondientes. Asegúrese de leer el manual completo para familiarizarse con el equipo y las funciones básicas. Para obtener más información sobre los accesorios u otros productos Doro, visite [www.doro.com](https://www.doro.com) o póngase en contacto con nuestra línea de ayuda.

- Los elementos que se suministran con el dispositivo y los accesorios disponibles pueden variar en función de la región o el proveedor de servicios.
- Los elementos suministrados se han diseñado para este dispositivo, por lo que pueden no ser compatibles con otros.
- El aspecto y las especificaciones pueden sufrir cambios sin previo aviso.
- Puede adquirir accesorios adicionales a través de su tienda local de Doro. Antes de comprarlos, asegúrese de que sean compatibles con su dispositivo.
- Utilice únicamente cargadores y accesorios cuyo uso haya sido aprobado para este modelo en particular. La conexión de otros accesorios podría resultar peligrosa e invalidar la homologación de tipo y la garantía de la tableta.

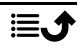

### <span id="page-7-0"></span>Primeros pasos

Antes de empezar a usar la tableta nueva es posible que necesite:

- Cuenta de Google. Para aprovechar al máximo su nueva tableta necesita una cuenta de Google. Si aún no tiene una, no se preocupe, ya que cuando se inicia la tableta por primera vez recibe las instrucciones necesarias para configurar una cuenta. No obstante, quizás le resulte útil pensar en un nombre de usuario y una contraseña, ya que también los utilizará para muchos otros servicios, como Gmail, Google Drive, Google Photos, etc.
- Tarjeta de memoria (opcional). Es posible utilizar una tarjeta de memoria (microSD) como ampliación de la memoria interna o como memoria portátil.
- Acceso Wi-Fi. Para poder conectarse a Internet.

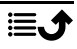

### <span id="page-8-0"></span>Inserte tarjeta de memoria

### La tarjeta de memoria es opcional y no está incluida

#### $\bigwedge$ PRECAUCIÓN

Apague la tableta y desconecte el cargador antes de extraer la bandeja de la tarjeta de memoria.

Puede utilizar una tarjeta de memoria externa para obtener más espacio de almacenamiento interno o como memoria portátil.

### Extraiga la bandeja de la tarjeta de memoria

- 1. Utilice la herramienta de expulsión de tarjetas suministrada para extraer la bandeja de la tarjeta insertando con cuidado el lado fino en el orificio ejerciendo presión. Asegúrese de que la herramienta quede perpendicular al orificio para no dañar el dispositivo o la herramienta.
- 2. Extraiga con cuidado la bandeja de su ranura.
- 3. Coloque la tarjeta de memoria en la bandeja. Asegúrese de que los contactos de la tarjeta de memoria queden hacia abajo, tal como se muestra en la imagen. Tipo de tarjeta compatible: microSD, microSDHC, microSDXC. El tamaño máximo es de 128 GB.
- 4. Introduzca con cuidado la bandeja de la tarjeta en su ranura.

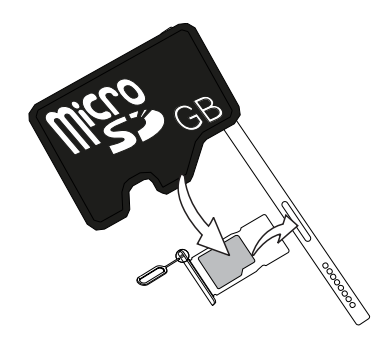

Nota: Es posible que tenga que reiniciar la tableta para que se detecte la tarieta de memoria.

#### PRECAUCIÓN  $\bigwedge$

Utilice solo tarjetas de memoria compatibles con este dispositivo. Tipo de tarjeta compatible: microSD, microSDHC, microSDXC.

El uso de tarjetas incompatibles puede dañar tanto la tarjeta como el dispositivo y corromper los datos guardados en ella. Algunas tabletas vienen con una tarjeta de memoria preinstalada.

Procure no arañar ni doblar los contactos de la tarjeta de memoria cuando la introduzca en su soporte.

Si desea obtener información adicional, consulte *[Memoria externa](#page-50-1)*, p.45.

### <span id="page-9-0"></span>Cargue la tableta

Aunque es posible que la tableta venga con carga suficiente para poder encenderla al abrir la caja, le recomendamos que realice una carga completa antes de utilizarla por primera vez.

#### $\bigwedge$ PRECAUCIÓN

Utilice únicamente cargadores y accesorios cuyo uso haya sido aprobado para este modelo en particular. La conexión de otros accesorios podría resultar peligrosa e invalidar la homologación de tipo y la garantía de la tableta.

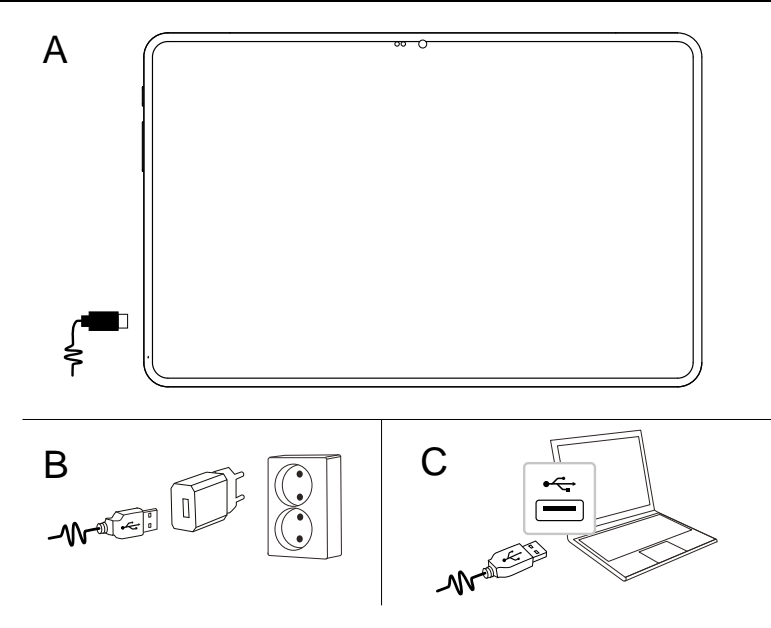

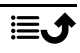

- A. Introduzca el conector más pequeño  $\blacksquare$  del cable USB suministrado en el puerto de la tableta.
- B. Introduzca el otro conector del cable USB suministrado en el cargador de pared que se enchufa a la toma de corriente en la pared.
- C. También puede conectar el cable USB incluido a uno de los puertos USB de su ordenador. En general, la carga es más rápida si se conecta una toma de corriente en la pared.

La carga continuará aunque la tableta se apague durante el proceso. Pulse la tecla de encendido para ver el estado de la carga.

#### Ahorro de energía

Cuando haya cargado totalmente la batería y desconectado el cargador del dispositivo, desenchufe el cargador de la toma de corriente.

Nota: Para ahorrar energía, la pantalla se bloquea al cabo de un rato. Pulse la tecla de encendido para activar la pantalla; consulte *[Pantalla de](#page-16-1) [bloqueo](#page-16-1)*, p.11

Si la batería está totalmente descargada, el dispositivo no se puede encender inmediatamente cuando el cargador está conectado. Deje que la batería descargada se cargue durante unos minutos antes de encender el dispositivo.

### <span id="page-10-0"></span>Encienda la tableta

Nota: Cuando encienda la tableta, es posible que las aplicaciones instaladas necesiten actualizaciones. Para actualizar las aplicaciones es necesario contar con conexión a Internet y esperar unos minutos. Se necesita una conexión Wi-Fi a Internet. Durante las actualizaciones, la tableta podría ralentizarse un poco.

- Cuando el dispositivo esté totalmente cargado, enciéndalo manteniendo pulsada la tecla de encendido. Manténgala pulsada hasta que la tableta vibre y se encienda la pantalla.
- Espere a que la tableta se encienda.

#### Para apagar la tableta

• Mantenga pulsada la tecla de encendido hasta que se abra el menú de opciones.

• En el menú de opciones, pulse Apagar (opcionalmente, pulse Reiniciar para reiniciar la tableta).

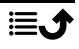

### Familiarizarse con la tableta

### <span id="page-12-1"></span><span id="page-12-0"></span>Protección de la pantalla

Antes de empezar a utilizar su nueva tableta, retire la película de protección que cubre el dispositivo.

### <span id="page-12-2"></span>Asistente de inicio

La primera vez que ponga en funcionamiento su dispositivo, un asistente de inicio le permitirá configurar los ajustes básicos, personalizar el dispositivo e iniciar sesión en sus cuentas, por ejemplo, una cuenta de Google™ .

Lo primero que debe ajustar es el idioma de la pantalla del dispositivo. Todos los ajustes incluidos en el asistente de inicio también se pueden configurar más tarde si no tiene claro lo que debe hacer.

También dispondrá de algunos tutoriales rápidos donde se explica el funcionamiento de la tableta. Puede ver más tutoriales en **U** Avuda, p.31.

### <span id="page-12-3"></span>Inicio de sesión en Google™

#### IMPORTANTE

Necesita conectarse a internet para usar este servicio. Consulte *[Conexión](#page-30-1) [a Internet](#page-30-1)*, p.25.

Para aprovechar al máximo la tableta nueva necesita una cuenta de Google™. Una cuenta gratuita le da acceso a los productos gratuitos de Google, como Gmail™ , YouTube™ , Google Maps™ , Google Drive™ , Google Photos™ y otros productos de Google. Se trata de una manera más cómoda de gestionar las aplicaciones, contactos, eventos del calendario, notificaciones y demás. E incluso le permite crear una copia de seguridad para estar protegido en caso de perder la tableta. Si no lo desea, no tiene por qué utilizar regularmente ninguno de los servicios específicos de Google (como Gmail) y puede añadir otras cuentas de correo electrónico a la tableta.

#### Cree una cuenta Google™

- 1. En la pantalla de inicio, seleccione **Play Store**.
- 2. Siga las instrucciones de la pantalla para realizar la configuración de la cuenta.

#### IMPORTANTE

Es fundamental que recuerde el nombre de usuario y la contraseña de su cuenta de Google. Si se produce una restauración de los ajustes de fábrica o una actualización con tarjeta microSD, el mecanismo antirrobo de Google le solicita que introduzca la cuenta de Google con la que inició sesión la última vez en la pantalla de inicio de navegación para la autenticación de su identidad. Su tableta solo se puede encender correctamente una vez realizado el proceso de autenticación de identidad. Además, si dispone de más de una cuenta de Google, asegúrese de introducir los datos de la cuenta en cuestión.

### <span id="page-13-0"></span>Android™ y Google™

Su nueva tableta funciona con Android™ . Android™ es un sistema operativo móvil desarrollado por Google™. Se basa en una versión de Linux y en otros sistemas de software de código abierto y se ha diseñado, principalmente, para dispositivos móviles con pantalla táctil, como tabletas.

Puede encontrar más ayuda relacionada con Android™ en **[support.google](https://support.google.com/android/)**. [com/android/](https://support.google.com/android/).

Android™ también se asocia con un paquete de software desarrollado por Google™ , llamado Google Mobile Services (GMS), que está preinstalado en este dispositivo. Este paquete incluye aplicaciones como el correo de Gmail, la tienda de aplicaciones Google Play, el navegador web Google Chrome y la aplicación Google Search.

Puede encontrar más ayuda sobre las aplicaciones de Google Mobile Services (GMS) en [support.google.com](https://support.google.com/). Seleccione la aplicación para la que necesite ayuda.

### <span id="page-13-1"></span>Funciones de asistencia

Los símbolos mostrados le guiarán a través de las distintas secciones de asistencia del manual.

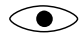

- Visión → Galego Manejo
	- Audición (C) Seguridad

### <span id="page-14-0"></span>Movimientos y gestos en la pantalla táctil

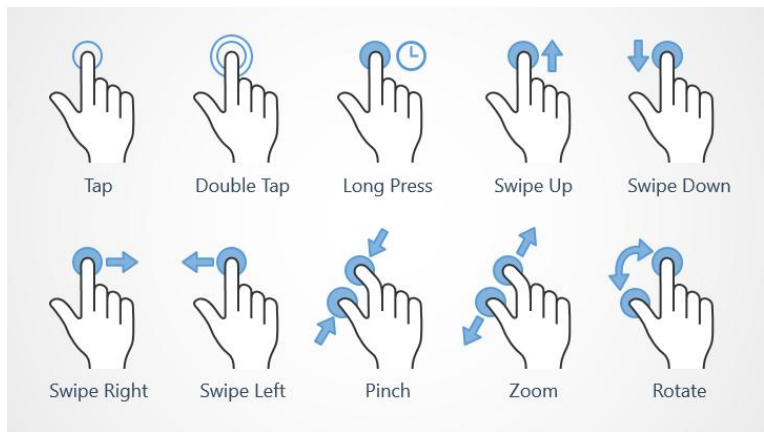

#### Pulsar (Tap)

• Pulsar un elemento, como una tecla o un icono de un programa, para seleccionarlo o abrirlo. La pulsación puede utilizarse para seleccionar o deseleccionar una casilla de verificación en una lista de opciones.

#### Pulsación doble (Double Tap)

• Tocar el mismo elemento dos veces para ampliar un mapa o una imagen.

#### Pulsación larga (Long Press)

• Mantener pulsado un elemento de la pantalla. Algunas acciones, como mover un icono a la pantalla de inicio, empiezan con una presión larga.

#### Deslizar (Swipe Up, Swipe Down, Swipe Right and Swipe Left)

• Para deslizar, debe presionar el dedo contra la pantalla y arrastrarlo de manera que se mueva la pantalla. Por ejemplo, si desliza su dedo a la izquierda desde la pantalla de inicio, pasa a la siguiente pantalla de inicio. Arrastre o mueva el dedo por la pantalla en la dirección que desee desplazarse. Es como usar las teclas de flecha derecha e izquierda del teclado de un ordenador. Desplazarse significa moverse más rápido en una página; para ello, desplace el dedo rápidamente por la pantalla en la dirección en la que desee moverse.

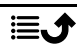

### Acercar (Pinch)

Coloque dos dedos en la pantalla, separados, y acérquelos para reducir el zoom en un mapa. Esta función no está siempre disponible.

### Zoom (Zoom)

• Coloque dos dedos en la pantalla, juntos, y sepárelos para aumentar el zoom. Esta función no está siempre disponible.

#### Girar la vista en los mapas (Rotate)

• Utilizando dos dedos, gire el mapa hacia la derecha o hacia la izquierda. Toque el icono del puntero de la brújula para reorientar el mapa con el norte situado en la parte superior de la pantalla.

#### Arrastrar y soltar

• Arrastrar y soltar es una forma de mover objetos (por ejemplo, una aplicación del escritorio) de un sitio a otro. Para arrastrar, coloque el dedo sobre una aplicación y manténgalo pulsado. Si mueve el dedo por la pantalla, puede desplazar la aplicación por una o varias pantallas. Sitúe el dedo donde quiera colocar la aplicación y, a continuación, levántelo. La aplicación se suelta.

#### PRECAUCIÓN ∕∿

Evite rayar la pantalla táctil, no la pulse con ningún objeto punzante y no permita que entre en contacto con agua. No pulse la pantalla si el cristal está agrietado o roto.

### <span id="page-15-0"></span>Sensores

El dispositivo cuenta con sensores de luz y proximidad junto a la cámara frontal. Los sensores no son visibles, pero puede ser útil saber que los sensores están ubicados junto a la lente de la cámara selfie.

- Sensor de luz: detecta la luz y ajusta el brillo de la pantalla, siempre que esté configurado en automático.
- Sensor de proximidad (sensor táctil): detecta el movimiento. Puede apagar la pantalla táctil para evitar la activación involuntaria de otras funciones.

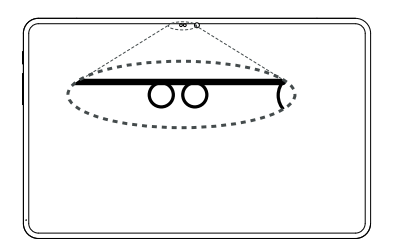

### <span id="page-16-0"></span>Pantalla de inicio

La pantalla de inicio es la pantalla básica de su Doro Tablet, en la que puede colocar las aplicaciones y los contactos favoritos que más utiliza. Además, puede elegir la foto que más le guste como fondo de pantalla. Utilice la barra de búsqueda de Google™ para encontrar rápidamente lo que busca. Para gestionar los accesos rápidos en la página de inicio, consulte *[Mis wid](#page-38-1)gets*[, p.33](#page-38-1).

### Ir a la pantalla de inicio

Pulse el icono de la pantalla de inicio  $\mathbf \widehat{\mathbf \cup}$ .

### <span id="page-16-1"></span>Pantalla de bloqueo

Si no está usando la tableta, la pantalla se apaga y se bloquea. En la pantalla de bloqueo se muestran la fecha y la hora, así como cualquier notificación de llamadas perdidas o mensajes.

Nota: La tableta continúa funcionando cuando está en reposo. se reciben correos, actualizaciones de redes sociales, etc. La tableta también continúa reproduciendo música con la pantalla de bloqueo.

#### Activación de la pantalla

• Pulse brevemente la tecla de encendido.

#### Bloqueo de la pantalla

• Pulse brevemente la tecla de encendido.

Obtenga más información en *[Bloqueo de pantalla](#page-19-0)*, p.14.

### <span id="page-16-2"></span>Uso de las teclas de la tableta

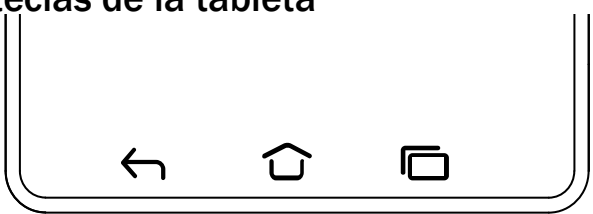

### Tecla Inicio

Pulse  $\widehat{\mathbf{O}}$  para volver a la pantalla de inicio.

Mantenga pulsado  $\widehat{\mathbf{U}}$  para iniciar el Asistente de Google. El Asistente de Google es un asistente personal inteligente desarrollado por Google, que está disponible en la aplicación de búsqueda para móvil de Google.

#### IMPORTANTE

Para usar este servicio necesita tener conexión a Internet y una cuenta de Google (consulte *[Inicio de sesión en Google](#page-12-3)™* , p.7).

Para configurar una conexión Wi-Fi, consulte *[Conexión a Internet mediante](#page-30-2) [redes inalámbricas \(Wi-Fi\)](#page-30-2)*, p.25.

### Tecla Volver  $\leftarrow$

Pulse esta tecla para volver a la pantalla anterior, así como para cerrar un cuadro de diálogo o un menú.

### Tecla para cerrar teclado

Púlsela para cerrar el teclado.

### Tecla Recientes (tecla Vista general)

- Pulse  $\overline{\Box}$  para visualizar las aplicaciones usadas recientemente.
	- 1. Para abrir la aplicación, pulse sobre ella.
	- 2. Pulse el icono de la aplicación en la parte superior para obtener información sobre la aplicación.
- Pulse dos veces para ir a la aplicación utilizada anteriormente.

#### Teclas de volumen

• En reposo, las teclas de volumen ajustan el volumen de los archivos multimedia.

Pulse el icono de opciones ••• de la parte inferior para acceder a más opciones de sonido y volumen.

- Para ajustar el volumen de la música y los vídeos en una aplicación que reproduzca música o cualquier otro tipo de audio (como juegos o reproductores de vídeo).
- Para acercar en el modo de cámara. Consulte *[Cámara](#page-60-0)*, p.55 para ver ajustes alternativos de las teclas de volumen.

### Gestos

También puede utilizar gestos para manipular la tableta. Los ajustes de los gestos se pueden encontrar en  $\odot$  Definir  $\rightarrow$  ajustes avanzados  $\rightarrow$ Sistema  $\rightarrow$  Gestos.

#### Abrir la cámara rápidamente

Active esta opción para activar la pantalla cuando la recoja.

#### Navegación del sistema

Puede seleccionar ocultar la barra de botones de navegación y, en su lugar, utilizar los gestos de deslizamiento para controlar la navegación del dispositivo.

Con Navegación por gestos activado:

- Para ir a Inicio (igual que  $\bigcirc$ ), deslice el dedo hacia arriba desde la parte inferior de la pantalla.
- Para cambiar de aplicación (igual que  $\Box$ ), deslice el dedo hacia arriba desde la parte inferior, manténgalo pulsado y suéltelo.
- Para retroceder (igual que  $\bigodot$ ), deslice el dedo desde el borde izquierdo o derecho.

Seleccione Navegación con 3 botones para volver a la navegación tradicional del sistema.

#### Levantar el tablet para comprobar las notificaciones

Active esta opción para activar la pantalla cuando la recoja.

#### Teclas variables

Las tabletas inteligentes Android como su Doro Tablet, así como la mayoría de las aplicaciones para Android, tienen los iconos habituales. Muchos de los iconos que verá en la pantalla son en realidad botones de la pantalla táctil. Si no ve el texto, las imágenes o la información que desea, pruebe a tocar la pantalla o pulsar un icono para acceder a un listado de selección o a otro menú.

#### Acceso a más opciones

- $\ddot{\cdot}$ más opciones (disponible en la barra de acciones o en
- o aplicaciones).
- 

### Activación y desactivación de funciones

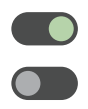

funciones activadas.

funciones desactivadas.

### <span id="page-19-0"></span>Bloqueo de pantalla

El bloqueo de pantalla evita acciones no deseadas en la pantalla táctil cuando no está utilizando la tableta y también protege sus datos en caso de pérdida o robo de la tableta.

#### Ajustes del bloqueo de pantalla

Para evitar que otras personas puedan acceder a su información personal, es posible cambiar la forma de desbloqueo de la pantalla.

- 1. Para activar el bloqueo de pantalla o cambiar el tipo de bloqueo de pantalla, pulse  $\bigcirc$  Definir  $\bigcirc$  Ajustes avanzados  $\bigcirc$  Seguridad.
- 2. Pulse **Bloqueo de pantalla**. Si va tiene un bloqueo de pantalla activado, debe introducir el código o patrón de desbloqueo. Pulse alguna de las siguientes opciones para seleccionarlas:
	- Ninguno para desbloquear, pulse la tecla de encendido. Esta opción no proporciona ninguna seguridad.
	- Deslizar para desbloquear la pantalla, deberá deslizar D hacia arriba con el dedo. Esta opción no proporciona ninguna seguridad.
	- Patrón para desbloquear la pantalla, deberá trazar un patrón con el dedo sobre la pantalla. Esta opción proporciona una seguridad media.

Nota: Puede trazar una línea sobre los puntos en el orden que quiera, pero no puede pasar varias veces por un mismo punto. El patrón debe unir, como mínimo, cuatro puntos.

- PIN (ajuste predeterminado) para desbloquear la pantalla, debe introducir un código PIN. Un PIN está compuesto únicamente por números. Introduzca como mínimo cuatro números y, a continuación, vuelva a escribir la contraseña para verificarla. Esta opción proporciona una seguridad de media a alta.
- Contraseña para desbloquear la pantalla debe introducir una contraseña. Una contraseña puede estar compuesta por

caracteres y/o números. Introduzca un mínimo de cuatro caracteres (incluidos números y símbolos) y, a continuación, vuelva a escribir la contraseña para verificarla. Esta opción proporciona una seguridad alta.

Nota: También puede utilizar el reconocimiento facial (Desbloqueo facial) para desbloquear su dispositivo. El método de desbloqueo del reconocimiento facial requiere una forma adicional de proteger su dispositivo, como Patrón, PIN o Contraseña. Obtenga más información en *[Reconocimiento facial \(Desbloqueo facial\)](#page-20-0)*, p.15. Esta opción es menos segura que Patrón, PIN o Contraseña.

#### IMPORTANTE

Es razonable elegir una contraseña, un código PIN o un patrón que sea fácil de recordar, pero trate de hacerlo lo suficientemente difícil como para que las demás personas no puedan adivinarlo. La contraseña, el código PIN o el patrón de bloqueo de pantalla, junto con el inicio de sesión de su cuenta de Google, son la base de las funciones antirrobo de esta tableta. Habilitar un bloqueo de pantalla seguro y contar con una cuenta de Google en la tableta hará que un ladrón o cualquier otra persona tengan más dificultades a la hora de acceder a sus datos personales, o incluso para reiniciar la tableta. Guarde la información de bloqueo de pantalla seguro y los datos de inicio de sesión de la cuenta de Google en un lugar seguro; consulte *[Restablecer la tableta](#page-48-0)*, p.43.

### <span id="page-20-0"></span>Reconocimiento facial (Desbloqueo facial)

Nota: Puede configurarlo de modo que utilice su cara para desbloquear su dispositivo, autorizar compras o iniciar sesión en aplicaciones.

- Si utiliza el reconocimiento facial como método de desbloqueo de la pantalla, no podrá desbloquear la pantalla la primera vez que encienda o reinicie el dispositivo. Primero, debe desbloquear la pantalla utilizando el patrón, el código PIN o la contraseña que configuró al registrar la cara. Procure no olvidar su patrón, código PIN o contraseña.
- Si cambia el método de bloqueo de la pantalla a Deslizar o Sin seguridad, que no son seguros, todos los datos del reconocimiento facial se eliminan. Si desea utilizar sus datos de reconocimiento facial en aplicaciones o funciones, debe registrarlos de nuevo.

#### IMPORTANTE

Antes de usar el reconocimiento facial para desbloquear su dispositivo, tenga en cuenta las siguientes precauciones.

- Su dispositivo puede ser desbloqueado por alguien o algo que se parezca a su imagen.
- El reconocimiento facial es menos seguro que el Patrón, el código PIN o la contraseña.
- En condiciones de oscuridad, poca luz o retroiluminación, la tasa de éxito con el reconocimiento facial para desbloquear su dispositivo disminuirá.

#### Para un mejor reconocimiento facial

Tenga en cuenta lo siguiente cuando utilice el reconocimiento facial:

- Asegúrese de que su aspecto sea normal cuando registre su cara, por ejemplo, llevar gafas, sombreros, máscaras, barba o mucho maquillaje.
- Asegúrese de estar en un área bien iluminada y de que la lente de la cámara esté limpia.
- Asegúrese de que la imagen no esté borrosa para obtener mejores resultados.

#### Registrar una imagen facial por primera vez

- 1. Pulse Definir → Dajustes avanzados → Seguridad → Desbloqueo facial.
- 2. Introduzca su patrón, código PIN o contraseña si es necesario. Si aún no tiene un método de bloqueo de pantalla, como Patrón, PIN o Contraseña, debe seleccionar , Desbloqueo facial + patrón Desbloqueo facial + PIN o Desbloqueo facial + contraseña.
- 3. Siga las instrucciones en pantalla para completar el registro de la cara colocando su cara dentro del área de detección en la pantalla.
- 4. Pulse Hecho cuando haya terminado.

#### Nota:

Tenga en cuenta lo siguiente si utiliza el desbloqueo frontal para desbloquear su dispositivo, iniciar sesión en apps y confirmar los pagos:

- Mirar la tableta puede desbloquearla de forma no intencionada.
- Su tableta puede ser desbloqueada por otra persona si se mantiene en contacto con su cara, incluso si sus ojos están cerrados.
- Su tableta puede ser desbloqueada por alguien que se parezca mucho a usted.

### Eliminar desbloqueo facial

- 1. Pulse Definir  $\rightarrow$  D Ajustes avanzados  $\rightarrow$  Seguridad  $\rightarrow$  Desbloqueo facial.
- 2. Introduzca su patrón, código PIN o contraseña.
- 3. Pulse Eliminar modelo facial para eliminar de forma permanente los datos de desbloqueo de la cara y confirme con Eliminar. Después de eliminarlo, necesitará su PIN, patrón o contraseña para desbloquear su tableta, iniciar sesión en las aplicaciones y confirmar los pagos.

### <span id="page-22-0"></span>Mi pantalla de aplicaciones

Aplicación es otra manera de llamar a los programas o al software, y una abreviatura habitual del término aplicación es app. La pantalla de aplicaciones contiene las aplicaciones preinstaladas en su Doro Tablet, así como las que decida instalar usted. Su tamaño es superior al tamaño normal de pantalla, por lo que tendrá que desplazarse hacia abajo para ver todo el contenido.

#### Abrir la pantalla de aplicaciones

- En la pantalla de inicio, deslice el dedo hacia arriba o pulse la flecha  $\blacktriangle$
- Deslice el dedo hacia arriba o hacia abajo para ver todas las aplicaciones instaladas.

Consejo: También puede deslizar el dedo hacia arriba o hacia abajo para abrir o cerrar la pantalla de inicio ampliada.

### Cerrar la pantalla de aplicaciones

 $Pulse$  o  $\cap$ 

Para instalar/desinstalar aplicaciones, consulte *Google™ [Play Store](#page-54-0)*, p.49.

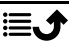

# <span id="page-23-0"></span>Una forma rápida y sencilla de silenciar su tableta  $\textstyle \bigcirc$

- Utilice las teclas de volumen para ajustar el volumen de los archivos multimedia (música y vídeo).
- Arrastre la barra deslizante de la pantalla para ajustar el volumen.
- Pulse el icono de la parte superior para cambiar el modo de notificación de la tableta:
	- Pulse  $\mathbf{\Omega}$  para activar el modo de tono.
	- Pulse  $\mathbf{\Sigma}$  para activar el modo silencioso.
	- **Pulse <sup>II</sup>D** para activar el modo de vibración.
- Pulse el icono de ajustes  $\bullet \bullet \bullet$  de la parte inferior para acceder a más opciones de sonido y volumen.

### <span id="page-23-1"></span>Barra de estado

La barra de estado, ubicada en la parte superior de la pantalla, muestra la intensidad de señal, aplicaciones nuevas y en curso, y el estado de la batería.

### <span id="page-23-2"></span>Panel de notificaciones

Abra el panel de notificaciones para obtener más información sobre los iconos de la barra de estado, ver las notificaciones y gestionar los ajustes rápidos, como Wi-Fi o Linterna.

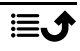

### Abrir y cerrar el panel de notificaciones

Para abrir el panel de notificaciones, deslice la barra de estado hacia abajo.

Para cerrar el panel de notificaciones, deslice el dedo hacia arriba dos veces,

o pulse  $\bigcirc$  para regresar a la página

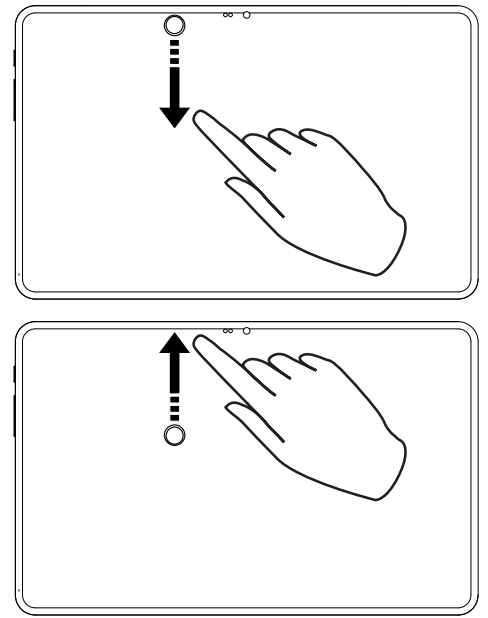

### Eliminar las notificaciones

pulse  $\bigcap$  dos veces

de inicio.

- Para eliminar todas las notificaciones, pulse Borrar todo.
- Para cerrarlas una a una, deslícelas a izquierda o derecha.

### Notificaciones en la pantalla de bloqueo

Todas las notificaciones de aplicaciones aparecen en la pantalla de bloqueo para que pueda verlas, y también, interactuar con ellas. Según la notificación de que se trate, podrá:

- Deslizarla para descartarla.
- Pulsarla para responder.
- Pulsarla dos veces para ir a la aplicación correspondiente.

Nota: Para ocultar las alertas sensibles, deslice la barra de estado hacia abaio dos veces y pulse  $\overleftrightarrow{\mathbf{Q}}$   $\rightarrow$  Notificaciones  $\rightarrow$  Notificaciones en pantalla de bloqueo  $\rightarrow$  Mostrar conversaciones predeterminadas y silenciosas, Ocultar conversaciones y notificaciones silenciosas o No mostrar ninguna notificación.

### <span id="page-25-0"></span>Panel de ajustes rápidos

### Uso de las teclas de ajuste rápido

Deslice la barra de estado hacia abajo para abrir el panel de ajustes rápidos. Pulsar el icono de una función le permite gestionar esa función directamente con el panel de ajustes rápidos, como encender o apagar la linterna o activar/desactivar la conectividad Wi-Fi. Mantener pulsado un icono de función le lleva a la página correspondiente de los ajustes de Android para un control total de la función.

Consejo: Vuelva a deslizar el dedo hacia abajo y utilice el acceso rápido  $\mathbb{Q}^2$ para acceder a **Definir > a**justes avanzados.

### Personalización del panel de ajustes rápidos

Al deslizar hacia abajo un dedo desde la parte superior de la pantalla de la tableta se muestran las notificaciones y una barra de acceso rápido que incluye los cinco primeros iconos de funciones del panel de ajustes rápidos.

- 1. Deslice el dedo hacia abajo desde la parte superior de la pantalla para mostrar el panel de ajustes rápidos.
- 2. Vuelva a deslizar el dedo hacia abajo y pulse  $\mathscr O$  Editar.
- 3. Mantenga pulsado cualquier icono de función para desplazarlo, añadirlo o eliminarlo del panel de ajustes rápidos.
- 4. Pulse el icono  $\bigcap$  para salir del modo de edición.

Puede obtener más ayuda en [support.google.com/android/answer/](https://support.google.com/android/answer/9083864) [9083864.](https://support.google.com/android/answer/9083864)

### <span id="page-25-1"></span>Introducción de texto  $\overline{\mathbf{a}}$

Puede escribir texto, números y otros caracteres mediante el teclado en pantalla. Seleccione un campo de texto para abrir este teclado. Puede ajustar el teclado de la pantalla de diversas formas para que la lectura resulte más fácil.

### Activación del teclado

Pulse un campo de texto.

#### Ocultación del teclado

Pulse el icono  $\mathbf \downarrow$ 

#### Caracteres especiales y números

- 1. Pulse ?123 para ver más caracteres.
- 2. Seleccione el carácter deseado o pulse =\< para visualizar caracteres adicionales.
- 3. Para volver, seleccione ABC.

### Desplazamiento del cursor por el texto

• Para ver el marcador, pulse en cualquier punto del texto. Ponga el dedo sobre el marcador  $\bigcirc$  para mover el cursor por el texto. Al mover el dedo, arrastra el marcador por el texto. Sitúe el dedo donde quiera colocar el marcador y levántelo. El marcador se suelta.

### Cambio entre letras mayúsculas y minúsculas

La tecla Mayusculas  $\bigoplus$  se encuentra en la esquina inferior izquierda del teclado. Cuando empieza a escribir un texto, está activada la mayúscula inicial. Esto significa que la palabra se escribirá con la primera letra mayúscula y las demás minúsculas.

Nota: Pulse dos veces la barra espaciadora para escribir un punto seguido de espacio.

- Pulse la tecla Mayúsculas  $\bigoplus$  dos veces para escribir TODO EN MA- $Y$ ÚSCULAS  $\triangle$
- $\bigoplus$  para escribir solo en minúsculas.
- **•** para escribir con mayúscula inicial.

### **Emojis y Smileys**

- 1. Pulse  $\bigcirc$  para ver una lista de imágenes.
- 2. Seleccione la imagen que desee.
- 3. Para volver, seleccione **ABC** o pulse  $\leftarrow$ .

### Introducción de texto con predicciones de palabras

Cuando empiece a introducir texto, el diccionario le sugerirá palabras en función de los caracteres seleccionados. Cuando acabe de escribir algo, puede volver atrás y pulsar una palabra mal escrita o corregida automáticamente por error. Pulse la palabra mal escrita o corregida automáticamente por error para seleccionar otras posibles autocorrecciones. Esta es la forma

más sencilla de corregir errores. Si no aparece la palabra que buscaba, use la tecla retroceder para borrar y escribir una nueva palabra.

#### Introducción de texto

- 1. Cuando empieza a escribir una palabra, el teclado suele ofrecer predicciones a medida que escribe. Si pulsa en una de las palabras de predicción que aparecen debajo del texto que está escribiendo, se completará automáticamente.
- 2. Pulse la barra espaciadora para conservar la palabra escrita y pasar a la siguiente.

#### Cortar, copiar, compartir y ayudar

Las funciones Cortar, Copiar, Compartir, Seleccionar todo y Pegar se pueden utilizar al escribir un correo electrónico, un mensaje / cuadro de texto... Básicamente, en todas partes.

Nota: Si hace una presión larga en un icono de la barra de acciones, aparecerá un texto emergente de ayuda que describe qué acción realiza.

- 1. Mantenga pulsado el texto que quiera copiar.
- 2. El texto seleccionado aparecerá resaltado  $\bullet$  . Mueva los marcadores situados en los extremos para ampliar o reducir el área resaltada.
- 3. Cuando esté resaltado el fragmento que desea, seleccione Cortar o Copiar.
- 4. Mantenga pulsado el punto al que lo quiere copiar. Aparecerá el cuadro de texto Pegar. Pulse el cuadro de texto para pegar el texto.

#### Selección del teclado y personalización del teclado

En función del teclado seleccionado, puede elegir personalizarlo.

- 1. Pulse **O** Definir  $\rightarrow$  **D** Ajustes avanzados  $\rightarrow$  Sistema  $\rightarrow$  Idiomas e  $introduction$  de texto  $\rightarrow$  Teclado en pantalla.
- 2. Pulse el teclado deseado y realice las personalizaciones que desee en el teclado.

### <span id="page-27-0"></span>Accesorio de teclado

Para facilitar la escritura, puede colocar un teclado, que se vende como accesorio.

Nota: El accesorio del teclado solo está disponible para algunos mercados/ países. La distribución de los teclados varía de un país a otro, así que asegúrese de que su teclado coincida con su idioma.

### Vista general del teclado

- A. Orificio de la cámara
- B. Carcasa de soporte plegable
- C. Conector para la tableta
- D. Esquinas reforzadas del soporte para la tableta
- E. Teclado
- F. Trackpad

### Acoplar el teclado

- A. Introduzca la tableta por la parte superior y asegúrese de que:
- B. La esquina inferior izquierda se desliza en la esquina inferior izquierda del soporte.
- C. La esquina inferior derecha se desliza en la esquina inferior derecha del soporte.
- D. Las clavijas del teclado están alineadas con los conectores de la tableta.
- E. Presione la esquina superior izquierda de la tableta en la esquina del soporte.
- F. Presione la esquina superior derecha de la tableta en la esquina del soporte.

### Desacoplar el teclado

- A. Empuje la esquina superior izquierda de las tabletas para sacarla del soporte.
- B. Empuje la esquina superior derecha de las tabletas para sacarla del soporte.
- C. Levante la tableta con cuidado para sacarla del soporte.

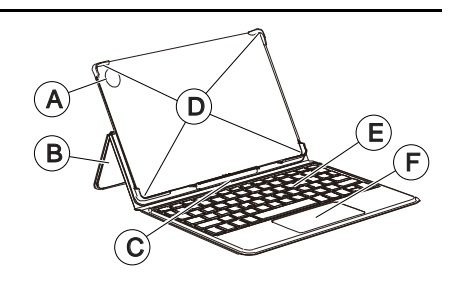

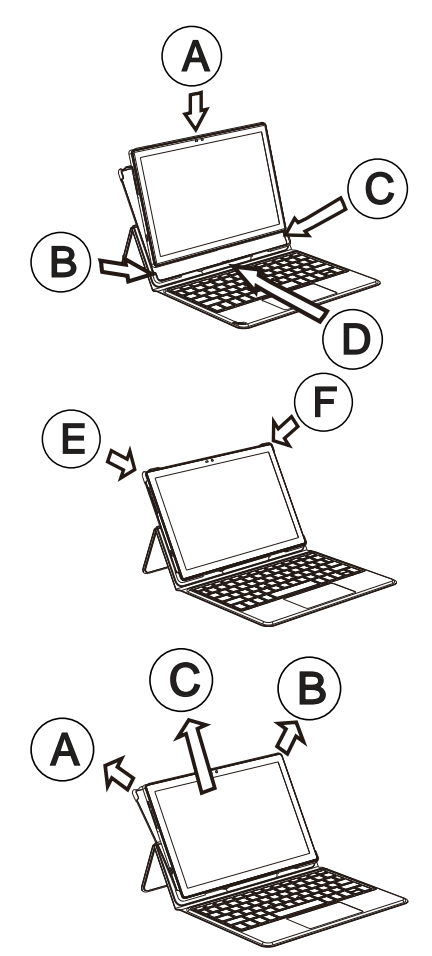

### Ajuste del idioma del teclado

Cuando el teclado está conectado, usted recibe una notificación para establecer el idioma del teclado que coincida con el teclado.

Si no recibe la notificación, pulse:

 $\bullet$  Definir $\rightarrow$  Ajustes avanzados  $\rightarrow$  Sistema  $\rightarrow$  Idiomas e introducción de texto → Teclado físico → Doro Keyboard™→ Configurar diseños de  $teclado \rightarrow$  Seleccione y active el idioma del teclado que desee.

Para obtener más ayuda, consulte [support.google.com/gboard/answer/](https://support.google.com/gboard/answer/7068494) [7068494.](https://support.google.com/gboard/answer/7068494)

### <span id="page-30-0"></span>Captura de pantalla

Hacer una captura de pantalla (una instantánea de la pantalla de la tableta) es fácil y suele resultar útil. Para ver la captura de pantalla, consulte *[Ges](#page-63-0)[tión de las fotos de la galería](#page-63-0)*, p.58.

#### Hacer una captura de pantalla

- 1. Vaya a la pantalla que quiera guardar como imagen.
- 2. Mantenga pulsadas a la vez la tecla de encendido y la tecla de reducción del volumen.

### <span id="page-30-1"></span>Conexión a Internet

Su Doro Tablet es como cualquier otra tableta. Además, le permite acceder a Internet, enviar y recibir correos electrónicos, instalar aplicaciones y juegos, así como a las redes sociales como Facebook y Twitter. Para esto último, necesita tener conexión a Internet. A menos que haya configurado un acceso a Internet en el asistente de inicio, al iniciar por primera vez su tableta, aquí tiene las instrucciones para establecer esta conexión.

### <span id="page-30-2"></span>Conexión a Internet mediante redes inalámbricas (Wi-Fi)

Utilice Wi-Fi para conectar su tableta a Internet. Puede que ya tenga wifi en casa y suele haberlo en los lugares de trabajo. Aproveche las redes gratuitas de cafeterías, hoteles, trenes y bibliotecas. Si se conecta a internet a través de wifi no tendrá gastos de tráfico de datos, a menos que sea necesario pagar para acceder a la red inalámbrica.

1. En la pantalla de inicio, pulse  $\bullet$  Definir  $\rightarrow$ Mi conexión a Internet  $\rightarrow$  Wi-Fi.

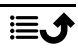

- 2. Encienda  $\bigcirc$  para activar. Se mostrarán las redes disponibles en una lista. Las redes pueden estar abiertas o protegidas  $(\mathbf{a})$ .
- 3. Pulse en la red deseada y, a continuación, en Conectar. Si está protegida, introduzca la contraseña. Pulse Mostrar contraseña para visualizar el texto de la contraseña. Para obtener más información, póngase en contacto con el administrador de red correspondiente.

Consejo:  $\blacktriangledown$  se muestra en la barra de estado cuando está conectada. Puede activar y desactivar fácilmente la red Wi-Fi en los ajustes rápidos del panel de notificaciones. Para abrir el panel de notificaciones, deslice la barra de estado hacia abajo.

Nota: No olvide que la tableta recuerda las redes Wi-Fi a las que se ha conectado. Si la conexión Wi-Fi está activada, la tableta se conectará automáticamente a la red la próxima vez que esté a su alcance. Algunas redes abiertas requieren que se registre en una página web antes de obtener acceso a la red.

#### Usar un punto de acceso móvil

Si tiene un smartphone que admite el uso compartido de conexión a Internet, puede utilizar los datos móviles de ese teléfono para conectar su tableta a Internet. Compartir una conexión de esta manera se denomina tethering, o uso de un punto de acceso. La mayoría de los smartphones modernos pueden compartir datos móviles a través de Wi-Fi, Bluetooth o USB.

#### IMPORTANTE

Los servicios de datos de uso pueden incurrir en cargos adicionales por los servicios de datos. Le recomendamos que consulte las tarifas de datos que haya suscrito con su proveedor de servicios. Algunos proveedores de servicios móviles limitan el tethering o cobran un suplemento. Le recomendamos que consulte a su proveedor de servicios.

### <span id="page-32-0"></span>Batería

### Aumento de la velocidad de carga

- 1. Para aumentar la velocidad de carga, apague el dispositivo o la pantalla mientras cargue la batería. Pulse la tecla de encendido para ver el estado de la carga.
- 2. Es posible utilizar el dispositivo durante la carga, pero tarda más en cargarse por completo.
- 3. Si el dispositivo se calienta o sube la temperatura del aire ambiental, es posible que la velocidad de carga disminuya automáticamente. Se trata de un estado de funcionamiento normal para evitar que el dispositivo sufra daños.

### Modo de ahorro de batería

Activar el modo de ahorro de batería contribuye a que esta dure más. El ahorro de batería está diseñado para activarse cuando el nivel de batería de la tableta llega a cierto nivel. Para ahorrar batería, muchas funciones se ralentizan: la sincronización en segundo plano, la vibración (desaparece la vibración al pulsar), los procesos de correo electrónico y mensajes, etc.

1. En la pantalla de inicio, pulse  $\bullet$  Ver  $\rightarrow$ 

Información de mi tableta  $\rightarrow$  Información de la batería  $\rightarrow$  Ahorro de batería  $\rightarrow$  v active Usar Ahorro de batería.

- 2. Cuando este modo esté activado, el color de la batería en la barra de estado situada en la parte superior de la pantalla pasará a ser naranja. De esta forma, sabrá al momento que se ha activado este modo.
- 3. Para activar automáticamente el modo de ahorro de energía cuando la carga de la batería llegue al nivel establecido, pulse Programar  $\rightarrow$ Según el porcentaje.
- 4. Si fuera necesario, ajuste el porcentaje restante del nivel de la batería con el que la función de ahorro de batería se activa automáticamente.

Nota: Se le pedirá que active la función de ahorro de batería cuando el nivel de carga de la batería alcance el nivel establecido. La función de ahorro de batería se desactiva automáticamente al cargar el dispositivo.

### Reducción del consumo de la batería

A continuación le ofrecemos algunos consejos para reducir el consumo de la batería de la tableta y así alargar su duración.

- Cargue su tableta con frecuencia, preferiblemente a diario. La frecuencia de carga no afecta a la vida útil de la batería.
- Desactive el Wi-Fi cuando no lo use. Puede desactivar esta función en el panel de notificaciones.
- Desactive el Bluetooth cuando no lo use. Puede desactivar esta función en el panel de notificaciones.
- Desactive la sincronización automática de las aplicaciones (como su correo, calendario y contactos) y sincronícelas de forma manual.
- Utilice el menú de Ver  $\rightarrow$  Información de mi tableta  $\rightarrow$  Información de la batería  $\rightarrow$  Uso de la batería para ver las aplicaciones con un mayor consumo energético.
- Reduzca el brillo de la pantalla; consulte *[Nivel de brillo](#page-39-0)*, p.34.
- En zonas sin cobertura Wi-Fi, apague su dispositivo o active el Modo avión. El dispositivo busca repetidamente redes disponibles y esto consume energía. Consulte *[Modo avión](#page-43-0)*, p.38.
- El GPS también consume mucha batería. Si desea que las aplicaciones no utilicen su ubicación de forma automática, compruebe que Location reporting esté desactivado; consulte *[Cómo desactivar los servicios](#page-68-2) [de ubicación por GPS](#page-68-2)*, p.63.
- Utilice los dispositivos manos libres para escuchar música. ya que consumen menos batería que los altavoces del propio terminal.
- Bloquee la pantalla mientras no la utilice; pulse la tecla de encendido para ponerla en reposo. Consulte *[Pantalla de bloqueo](#page-16-1)*, p.11.

### Navegación por la tableta

### <span id="page-33-1"></span><span id="page-33-0"></span>Conozca a «EVA» – "Enkel, Vänlig och för Alla" (sueco)

### (Fácil, intuitivo y para todos)

Aunque las tabletas de Doro ofrecen una experiencia Android lo más auténtica posible, nuestro objetivo es simplificar todavía más los procesos gracias a nuestra interfaz intuitiva y basada en acciones, EVA. EVA hace que usar una tableta sea aún más fácil. Es como tener a alguien que entiende sus necesidades y que siempre está a su lado. Los usuarios ya no tendrán que buscar cosas que no pueden encontrar. EVA les proporciona unas cuantas opciones claras y, después, hace lo que el usuario desee en función de su respuesta. También es la compañera perfecta al poner en marcha la

Español

tableta por primera vez guiando al usuario paso a paso. Y, como ha sido diseñada por Doro, EVA hace que la tecnología sea divertida, accesible y fácil de usar para todos, tanto si es la primera vez que utilizan Android como si ya son usuarios y amantes de este sistema desde hace tiempo.

El menú de la tableta de Doro es único, ya que está basado en acciones y permite navegar por la tableta con solo plantearse una pregunta: ¿qué quiero hacer?

Por ejemplo: enviar un correo electrónico a un contacto de la agenda de contactos.

- 1. Pulse la tecla Enviar.
- 2. ¿Qué desea enviar? Pulse Un correo electrónico.
- 3. Pulse A un contacto para seleccionar un contacto o pulse  $\mathsf Q$  para buscar un contacto.
- 4. Introduzca un asunto seguido del texto del mensaje.
- 5. Si lo desea, pulse  $\frac{1}{2}$  para acceder a más opciones.
- 6. Cuando acabe, pulse  $\triangleright$  para enviar el correo electrónico.

# <span id="page-34-0"></span>**O** Ver

Para acceder a muchas de las aplicaciones más usadas.

- ◘ Mis correos electrónicos para ver correos electrónicos y crear o añadir una cuenta de correo electrónico; consulte *[Correo electrónico](#page-59-1)*, [p.54](#page-59-1)
- $\blacksquare$ Mis imágenes y vídeos: para ver imágenes y vídeos guardados; consulte *[Gestión de las fotos de la galería](#page-63-0)*, p.58
- O Mis contactos: para ver y gestionar su tarjeta ICE (en caso de emergencia); consulte *[Contactos](#page-56-0)*, p.51
- $\bigoplus$ Mi calendario: para ver el calendario y sus eventos; consulte *[Calenda](#page-64-0)rio*[, p.59](#page-64-0)
- $\mathscr{S}$ Mis notas: para ver sus notas; consulte *[Mis notas](#page-65-1)*, p.60.
- $\boldsymbol{\Omega}$ Mi ubicación: para ver los mapas de Google y encontrar su ubicación, buscar direcciones, orientarse y más.
- Mis aplicaciones: para ver las aplicaciones; consulte *[Mi pantalla de](#page-22-0)* ⊞ *[aplicaciones](#page-22-0)*, p.17.
- 6 Información de mi tableta: para ver información sobre su tableta, consulte *[Información de mi tableta](#page-45-0)*, p.40.

# <span id="page-35-0"></span> $\bigoplus$  Enviar

Para enviar y compartir mensajes, correos electrónicos, fotos y más cosas desde su tableta.

- Ø Un correo electrónico; consulte *[Escribir correos electrónicos](#page-60-1)*, p.55
- $\boldsymbol{\mathbf{\Box}}$ Una imagen o un vídeo: para enviar una fotografía o un vídeo. Para ver imágenes y vídeos guardados, consulte *[Gestión de las fotos de la](#page-63-0) [galería](#page-63-0)*, p.58
	- Mi ubicación: para enviar su ubicación actual.

### <span id="page-35-1"></span>Buscar

 $\bullet$ 

Para buscar información en Internet, saber cómo llegar a un lugar o buscar la canción que está escuchando.

- $\bigodot$ Algo en Internet: para buscar en Internet; consulte *[Internet \(explora](#page-63-1)[dor web\)](#page-63-1)*, p.58.
- $\bullet$ Indicaciones, una dirección, un lugar: para buscar una dirección o un lugar o saber cómo llegar desde su posición actual.
- $\mathbf{C}$ A mi alrededor: para buscar lugares útiles cerca de su ubicación actual.
- Qué canción están tocando ahora: para buscar el nombre de la can-П ción/melodía que está escuchando.
- O Algo de mi tableta: para buscar los contactos, aplicaciones y archivos descargados de su tableta.

## <span id="page-35-2"></span>Añadir

Para añadir nuevos contactos, notas, alarmas, eventos, etc.
- O Un contacto: para crear un nuevo contacto; consulte *[Añadir un nuevo](#page-56-0) [contacto](#page-56-0)*, p.51.
- $\bullet$ Una nota: para escribir una nota; consulte *[Mis notas](#page-65-0)*, p.60.
- $\circledcirc$ Una alarma: para configurar una alarma o recordatorio; consulte *[Alarma](#page-64-0)*, p.59.
- ☎ Temporizador para configurar el temporizador (cronómetro); consulte *[Temporizador](#page-65-1)*, p.60.
- $\bigoplus$ Un evento: para apuntar un evento y añadir un recordatorio a la hora de inicio; consulte *[Calendario](#page-64-1)*, p.59.
- ⊕ Una aplicación: para añadir nuevas aplicaciones; consulte *[Google](#page-54-0)™ [Play Store](#page-54-0)*, p.49.

# **D** Ayuda

Tutoriales paso a paso para que conozca más funciones de su tableta

- Tutoriales: para encontrar tutoriales útiles para su tableta.  $\Theta$
- A Estado de la tableta: para ver información sobre su tableta.

# Definir

Para gestionar los ajustes de su tableta.

- $\circ$ Mis alarmas: para configurar una alarma; consulte *[Alarma](#page-64-0)*, p.59.
- $\circ$ Mis ajustes de vista: para adaptar el tamaño del texto y los iconos a su vista; consulte más información en *[Tamaño de fuente](#page-40-0)*, p.35 y *[Tama](#page-40-1)[ño de visualización](#page-40-1)*, p.35.
- (෧) Mi conexión a Internet: para activar y configurar su conexión a Internet; consulte *[Conexión a Internet](#page-30-0)*, p.25.
- $\left( \frac{1}{2} \right)$ Mis otras conexiones: para activar y configurar su conexión con La conexión de Bluetooth o Las opciones de geolocalización; consulte *[La conexión de Bluetooth](#page-42-0)®* , p.37 o *[Servicios basados en la ubicación](#page-68-0)*, [p.63](#page-68-0).
- $\bf \Omega$ Mi página de inicio: para personalizar la pantalla de inicio con el fondo de pantalla y los widgets que más le gusten; consulte *[Mi fondo de](#page-38-0) [pantalla](#page-38-0)*, p.33 y *[Mis widgets](#page-38-1)*, p.33.
- Una opción de asistencia si lo necesita, para activar la ayuda remota desde este menú, consulte [La ayuda remota](#page-57-0)  $\heartsuit$ . p.52.
- Mis aplicaciones de mensajes: para activar o desactivar la visualización de otras aplicaciones de mensajería en las acciones para mensajes Enviar/Ver.
- Mis ajustes de copia de seguridad: para gestionar la copia de seguri- $\Box$ dad y restaurar la configuración de su dispositivo; consulte *[Copia de](#page-46-0) [seguridad](#page-46-0)*, p.41.
- 6 Ajustes avanzados: para configurar el brillo de la pantalla, activar o desactivar el volumen de los sonidos y la vibración, la respuesta háptica (activación o desactivación de la vibración al tocar la pantalla), el almacenamiento en la tableta o en la tarjeta de memoria, el idioma de la tableta, la fecha y la hora y los ajustes más avanzados de Android.

# Ajustes de la tableta

# Dónde encontrar los ajustes

Acceso a los ajustes más comunes de la tableta

1. En la pantalla de inicio, pulse  $\bullet$  Definir.

#### Acceso a las opciones adicionales y avanzadas de la tableta

- 1. En la pantalla de inicio, pulse  $\bullet$  Definir.
- 2. Pulse **a** Ajustes avanzados.

# Fecha y hora

Su tableta ya debe estar configurada con la hora, fecha, formato de hora y zona horaria adecuadas, que proporciona su operador de red. Si no es así, puede ajustarla usted mismo. Para acceder a los ajustes, haga lo siguiente:

- 1. En la pantalla de inicio, pulse  $\bigcirc$  Definir  $\bigcirc$  Ajustes avanzados  $\rightarrow$  Sistema.
- 2. Pulse Fecha y hora.
- 3. Active Establecer hora automáticamente para actualizar automáticamente la fecha y la hora.

Nota: Cambie  $\bigcirc$  para desactivar y ajustar manualmente la fecha y la hora.

4. Habilite Usar ubicación para establecer la zona horaria para actualizar automáticamente la zona horaria según su ubicación.

Nota: Cambie  $\Box$  para desactivar y ajustar la zona horaria de forma manual.

# Ajustes de la página de inicio/visualización  $\textcircled{\bullet}$

## <span id="page-38-0"></span>Mi fondo de pantalla

El fondo de pantalla es la imagen que aparece detrás en la pantalla de inicio y en la de bloqueo. Es posible cambiar el fondo de pantalla y elegir la imagen que prefiera, como una foto sacada por usted o las imágenes precargadas.

- 1. En la pantalla de inicio, pulse  $\bigcirc$  Definir  $\rightarrow$  Mi página de inicio.
- 2. Pulse Mi fondo de pantalla.
- 3. Pulse Cambiar fondo de pantalla para seleccionar entre los diferentes temas disponibles para los fondos de pantalla.
- 4. Pulse una imagen para seleccionarla y confirme la selección con  $\checkmark$ .

Nota: Puede establecer un fondo de pantalla tanto para la pantalla de inicio como para la pantalla de bloqueo.

## <span id="page-38-1"></span>Mis widgets

Los widgets son funciones inteligentes de las tabletas Android. Un widget funciona como una pequeña aplicación o una ventana informativa que también actúa como atajo para otra aplicación de mayor tamaño presente en el dispositivo. Con un widget no tendrá que abrir la aplicación, ya que el widget se ejecuta directamente en la pantalla de inicio, mostrando la información de la aplicación. A menudo, los widgets tienen la forma de dispositivos en pantalla, como relojes, dispositivos de cuenta atrás para eventos, teletipos de subastas, teletipos de mercados bursátiles, información sobre llegadas de vuelos, partes meteorológicos diarios, etc.

#### Encontrar y añadir un widget en el menú

Puede colocar más widgets en la pantalla de inicio siguiendo estos pasos.

- 1. En la pantalla de inicio, pulse  $\oslash$  Definir  $\rightarrow$  Mi página de inicio  $\rightarrow$  Mis widgets.
- 2. Mantenga pulsado el widget para seleccionarlo. Arrastre y suelte el widget en la pantalla de inicio.

Nota: También puede arrastrar el widget a la derecha de la pantalla de inicio para crear una pantalla de inicio adicional.

Nota: También puede mantener pulsada la pantalla principal y, a continuación, pulsar Widgets para añadir un widget.

## Mi configuración de inicio

#### Burbujas de notificación

Algunas aplicaciones muestran un punto, una pequeña marca situada en la parte superior del icono de la aplicación, al recibir notificaciones.

- 1. En la pantalla de inicio, pulse  $\bigcirc$  Definir  $\bigcirc$  Mi página de inicio  $\rightarrow$  Mi configuración de inicio  $\rightarrow$  Burbujas de notificación.
- 2. Pulse  $\Box$  en Burbuja de notificación en el icono de la aplicación para activar/desactivar los puntos de notificación.

#### Añadir aplicaciones a la pantalla de inicio

Con esta función activada, se muestra automáticamente un icono de aplicación en la pantalla de inicio cuando se instala una nueva aplicación.

- 1. En la pantalla de inicio, pulse  $\oslash$  Definir  $\rightarrow$  Mi página de inicio  $\rightarrow$  Mi configuración de inicio.
- 2. Pulse  $\Box$  en Añadir aplicaciones a la pantalla de inicio para activar esta función.

#### Nivel de brillo

Es posible ajustar el brillo de la pantalla o permitir que el sistema gestione el brillo de forma independiente. El ajuste de brillo adaptativo permite que el sistema establezca cuál es el nivel de brillo óptimo para su tableta. Se trata de un ajuste automático; solo tiene que activarlo y aumentará o reducirá el brillo en función de la luz presente en el entorno actual. Esta función está pensada no solo para conseguir que ahorre tiempo en los ajustes manuales del brillo, sino también para aumentar la vida útil de la batería; su tableta debe tener siempre un nivel de brillo suficiente como para cubrir

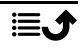

sus necesidades, pero no utilizar un brillo excesivo que pueda consumir más batería de la necesaria.

- 1. En la pantalla de inicio, pulse  $\bigcirc$  Definir  $\bigstar$  Ajustes avanzados  $\rightarrow$  Pantalla  $\rightarrow$  Nivel de brillo.
- 2. Arrastre la barra deslizante para ajustar el brillo de la pantalla de forma manual. Cuanto mayor sea el valor, más brillante será la pantalla.

Consejo: Cuando la función Brillo adaptativo esté activada, el brillo de la pantalla se adaptará automáticamente a su entorno actual.

Deslice la barra de estado hacia abajo para abrir el panel de ajustes rápidos. Vuelva a deslizarla hacia abajo para acceder a la barra deslizante de brillo.

## Tiempo de espera de la pantalla

Es posible configurar el tiempo que tarda el dispositivo en desactivar la retroiluminación de la pantalla.

- 1. En la pantalla de inicio, pulse  $\bigcirc$  Definir  $\bigcirc$  Ajustes avanzados  $\rightarrow$  Pantalla  $\rightarrow$  Tiempo de espera de la pantalla.
- 2. Pulse para ajustar el tiempo.

## <span id="page-40-0"></span>Tamaño de fuente

Ajuste el tamaño del texto para facilitar su lectura en la pantalla.

- 1. En la pantalla de inicio, pulse  $\bigcirc$  Definir  $\bigcirc$  Ajustes avanzados → Pantalla → Tamaño de fuente.
- 2. Arrastre la barra deslizante para ajustar el tamaño del texto.

## <span id="page-40-1"></span>Tamaño de visualización

Ajuste el tamaño de los elementos de la pantalla para hacerlos más pequeños o más grandes.

- 1. En la pantalla de inicio, pulse  $\bigcirc$  Definir  $\bigcirc$  Ajustes avanzados  $\rightarrow$  Pantalla  $\rightarrow$  Tamaño de visualización.
- 2. Arrastre la barra deslizante para ajustar el tamaño del texto.

# Ajustes de sonido  $\bigcirc$

## Volumen

Ajuste el nivel de volumen de los distintos sonidos de su dispositivo.

- 1. En la pantalla de inicio, pulse **Definir > a**justes avanzados  $\rightarrow$  Sonido.
- 2. Arrastre la barra deslizante para ajustar el volumen:
	- Volumen de multimedia (para música, vídeos o juegos)
	- Volumen de alarma.
	- Volumen de notificaciones

#### Tonos de notificación y otros tonos

Para ajustar los distintos sonidos de su dispositivo.

- 1. En la pantalla de inicio, pulse  $\bigcirc$  Definir  $\bigstar$  Ajustes avanzados  $\rightarrow$  Sonido  $\rightarrow$  Sonido de notificación predeterminado.
- 2. Pulse un tono de llamada para escucharlo.
- 3. Pulse Aceptar para confirmar la acción.

Consejo: También puede configurar más sonidos y otros ajustes de sonido. Pulse las teclas de volumen en el lateral de la tableta para ajustar el volumen.

# Mejora adicional de la accesibilidad

Mejore aún más la accesibilidad con funciones que facilitan el uso del dispositivo a los usuarios con problemas de visión, audición y destreza.

## Corrección de color

El ajuste de corrección de color permite que su dispositivo realice una compensación para personas daltónicas.

- 1. En la pantalla de inicio, pulse  $\bigcirc$  Definir  $\bigcirc$  Ajustes avanzados Accesibilidad  $\rightarrow$  Texto y visualización  $\rightarrow$  Corrección de color.
- 2. Pulse  $\Box$  en Usar corrección de color para activar esta función.
- 3. Pulse Modo de corrección para seleccionar el modo de color para personas con problemas de visión de colores y ver las cosas más claras:
	- Deuteronomalía (mejora la percepción del color verde y de los tonos rojos-verdes)
	- Protanomalía(mejora la percepción del color rojo y de los tonos rojos-verdes)
	- Tritanomalía (mejora la percepción del color azul y de los tornos azules-amarillos)

• Escala de grises (visualización en blanco y negro)

#### Invertir colores

La inversión de color cambia los valores de color. Por ejemplo, el texto negro en una pantalla blanca se convierte en un texto blanco en una pantalla negra.

- 1. En la pantalla de inicio, pulse  $\bigcirc$  Definir  $\bigstar$  Ajustes avanzados  $\rightarrow$  Accesibilidad  $\rightarrow$  Texto y visualización  $\rightarrow$  Invertir colores.
- 2. Pulse **en Usar Invertir colores** para activar esta función.

Nota: Todos los colores de la pantalla se invierten, por lo que es probable que haya combinaciones de colores raras.

# <span id="page-42-0"></span>La conexión de Bluetooth<sup>®</sup>

Puede conectarse sin cables a otros dispositivos compatibles con Bluetooth® , como auriculares u otras tabletas.

Nota: El Bluetooth suele consumir mucha batería. No se olvide de desactivarlo si no lo está utilizando.

## Activación/desactivación de Bluetooth

- 1. En la pantalla de inicio, pulse  $\bigcirc$  Definir  $\rightarrow$  Mis otras conexiones  $\rightarrow$  La conexión de Bluetooth  $\rightarrow$  Preferencias de conexión  $\rightarrow$ Bluetooth.
- 2. Encienda para activar.

Consejo: Su tableta tiene un nombre de Bluetooth que otros dispositivos pueden visualizar al conectarlos a través de Bluetooth. Puede cambiar este nombre pulsando Nombre del dispositivo. Introduzca el nombre deseado y confírmelo con Cambiar nombre.

## Vinculación con otros dispositivos Bluetooth

- 1. En la pantalla de inicio, pulse  $\bigcirc$  Definir  $\rightarrow$  Mis otras conexiones La conexión de Bluetooth.
- 2. Pulse + Emparejar nuevo dispositivo.
- 3. Seleccione la unidad con la que desee conectarse.
- 4. Pulse **Emparejar** para establecer la conexión. Es probable que se le pida que introduzca una contraseña o que pulse una tecla. Si esto ocurre, introduzca la contraseña o acepte la conexión en su tableta o en el otro dispositivo.
- 5. Después de aceptar la contraseña (o no), las unidades están conectadas y se comunican. Ya puede empezar a usar el dispositivo.
- 6. Si necesita más ajustes para la unidad, pulse Dispositivos emparejados anteriormente.
- 7. Pulse  $\overleftrightarrow{\mathbf{Q}}$  junto al nombre del dispositivo.

Nota: Ahora que los dispositivos están vinculados, si activa el Bluetooth de su dispositivo y el otro dispositivo está activado, se vuelve a establecer la conexión hasta que los desvincule.

## Desvinculación de dispositivos

- 1. En la pantalla de inicio, pulse  $\bigcirc$  Definir  $\bigstar$  Mis otras conexiones  $\rightarrow$  La conexión de Bluetooth.
- 2. Pulse Dispositivos emparejados anteriormente.
- 3. Pulse  $\ddot{\mathcal{Q}}$  junto al nombre del dispositivo que desee desvincular.
- 4. Pulse Olvidar.

Nota: Para desactivarlo, puede apagar la otra unidad o desactivar el Bluetooth en ella.

# <span id="page-43-0"></span>Modo avión

En Modo avión no es posible realizar ni recibir llamadas, navegar por Internet, descargar correos ni hacer nada que requiera conexión a Internet. De esta forma, se evitan interferencias en equipos sensibles. Puede seguir jugando, escuchando música, viendo vídeos u otros contenidos, siempre que los mismos estén almacenados en la tarjeta de memoria o en la memoria interna.

Si lleva su tableta al extranjero, puede ponerla en modo avión. De esta forma, no le cobrarán recargos por roaming (itinerancia) de datos y seguirá pudiendo activar el wifi. Active Modo avión en zonas sin cobertura de red para ahorrar batería, ya que la tableta escanea las redes disponibles de manera continua, lo cual consume energía. Si tiene alarmas activadas, recibirá las notificaciones correspondientes.

Español

- 1. En la pantalla de inicio, pulse  $\bigcirc$  Definir  $\bigcirc$  Ajustes avanzados  $\rightarrow$  Redes e Internet.
- 2. Pulse  $\bigcirc$  para activar el Modo avión.

Conseio: El icono  $\triangle$  se muestra en la barra de estado cuando esta función está activada.

## <span id="page-44-0"></span>Conectar la tableta a un ordenador

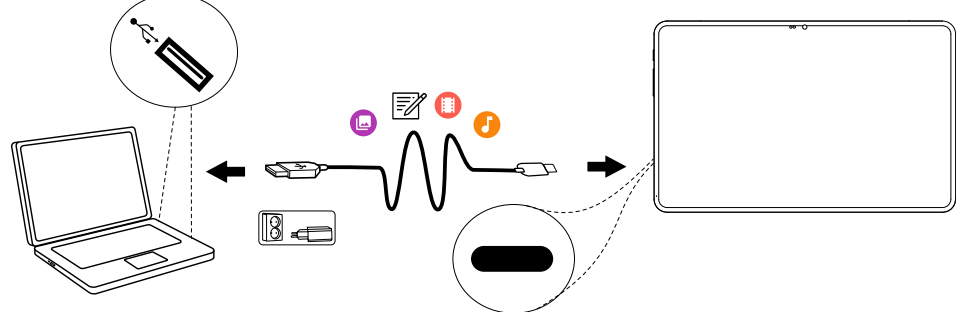

Conecte la tableta a un ordenador y empiece a transferir imágenes, música y otros tipos de archivos. Todo lo que tiene que hacer es conectar un cable USB entre la tableta y el ordenador. Desde el explorador de archivos de su ordenador puede arrastrar y soltar el contenido entre su tableta y el ordenador.

Nota: Es posible que no pueda transferir material protegido por derechos de autor.

Consejo: Si la ubicación predeterminada para el almacenamiento es la tarjeta de memoria, todas las fotos y vídeos que se realicen con la tableta se almacenarán en la carpeta DCIM/Camera de la tarjeta de memoria.

#### Arrastre del contenido entre la tableta y un ordenador

1. Conecte su tableta a un ordenador usando un cable USB.

Nota: Puede que tenga que esperar a que se instale el controlador en su ordenador para poder acceder a la tableta. Para los usuarios de Mac, consulte [https://www.android.com/](https://www.android.com/filetransfer/) [filetransfer/.](https://www.android.com/filetransfer/)

- 2. Abra el panel de notificaciones de la tableta deslizándolo hacia abajo desde la barra de estado. Se muestra el tipo de conexión actual y el estado normal es Cargando dispositivo por USB. Pulse Cargando dispositivo por USB/Sistema Android, vuelva a pulsarlo para acceder a más opciones (Toca para ver más opciones.) y seleccione Dispositivo multimedia (MTP).
- 3. Cuando conecte la tableta a un ordenador, en la pantalla del ordenador se le pregunta qué desea hacer.
- 4. Indique que desea abrir el dispositivo y ver los archivos en el explorador de archivos del ordenador.
- 5. Espere hasta que la tableta o la tarjeta de memoria aparezcan como discos externos en el explorador de archivos del ordenador.
- 6. Arrastre y suelte los archivos seleccionados entre la tableta y el ordenador.
- 7. Si es necesario, utilice también la función Es seguro retirar el hardware del ordenador.
- 8. Cuando haya terminado, extraiga el cable USB.

Consejo: Conectar la tableta a un ordenador permite seleccionar diferentes modos de conexión. Deslice hacia abajo la barra de estado y pulse una de las opciones para seleccionarla.

Nota: Cuando se ha instalado la tableta / la tarjeta de memoria en el ordenador, la tableta no puede acceder a la tarjeta de memoria. Es posible que no tenga acceso a algunas funciones y aplicaciones de la tableta, como la cámara. Puede transferir archivos usando un cable USB en la mayoría de dispositivos y sistemas operativos que sean compatibles con una interfaz de almacenamiento masivo USB.

# Información de mi tableta

Para acceder a la información del dispositivo, como la versión actual del software o el estado de la batería, o para actualizar el software del dispositivo.

1. En la pantalla de inicio, pulse  $\bullet$  Ver  $\rightarrow$ 

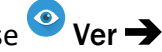

- O Información de mi tableta.
- Información de la batería: para acceder a información y estadísticas sobre el estado de la batería y el historial de uso de la batería.
- Almacenar: para comprobar el estado de la memoria usada y la disponible.
- Estado de la tableta: para consultar las versiones del sistema y del software, entre otros datos.
- Actualización del dispositivo: para comprobar si hay actualizaciones del software disponibles. Consulte *[Actualización del dispo](#page-46-1)sitivo*[, p.41](#page-46-1).
- Información legal sobre las aplicaciones de Doro para ver una lista de licencias de software relacionadas.

# <span id="page-46-0"></span>Copia de seguridad

La información de su cuenta de Google está configurada para hacer copias de seguridad automáticamente. Realice los ajustes que se indican a continuación para asegurarse de que se restauren sus contactos, ajustes del sistema, aplicaciones, calendario y correo electrónico siempre que configure un nuevo dispositivo con la misma cuenta de Google.

#### Copia de seguridad con Google

- 1. En la pantalla de inicio, pulse  $\bigcirc$  Definir  $\bigstar$  Ajustes avanzados  $\rightarrow$  Sistema
- 2. Desplácese por la pantalla y seleccione Copia de seguridad. Asegúrese de que el interruptor está en la posición  $ON$  (activado) para mantener la seguridad de los datos del dispositivo.

Muchas aplicaciones le permiten hacer copias de seguridad de sus fotos, vídeos y mucho más. Algunas ofrecen almacenamiento en la nube, que le permite subir archivos y restaurar los datos si es necesario. Intente buscar

en Play Store, consulte *Google™ [Play Store](#page-54-0)*, p.49. Google Drive® está preinstalado en la tableta.

# <span id="page-46-1"></span>Actualización del dispositivo

Cuando el dispositivo se conecta a una red Wi-Fi, se actualiza directamente con el último software gracias al servicio Firmware Over-The-Air (FOTA).

Nota: Durante una actualización, la tableta queda temporalmente fuera de servicio, incluso para llamadas de emergencia. Todos los contactos, fotos, ajustes y demás datos permanecen almacenados en la tableta de forma segura. No interrumpa el proceso de actualización.

Español

#### IMPORTANTE

Le recomendamos actualizar siempre el dispositivo con la última versión de software, para obtener un rendimiento óptimo y las últimas mejoras. Cuando haya nuevo software disponible, se mostrará una notificación en la barra de estado. Púlsela para iniciar la descarga. El tiempo que tarda la descarga puede variar en función de la conexión a internet.

Al utilizar el dispositivo, usted acepta instalar cualquier actualización de software del sistema operativo proporcionada por Doro lo antes posible tras recibir la notificación.

Al actualizar su dispositivo, contribuye a mantenerlo protegido.

Doro mantendrá las actualizaciones disponibles durante el período de garantía/garantía legal, siempre que esto sea posible desde un punto de vista comercial y técnico.

Su dispositivo comprueba automáticamente si hay actualizaciones de software disponibles. Siga las instrucciones en pantalla cuando se le notifique una actualización de software del sistema operativo.

#### Nota:

- En algunos casos, las actualizaciones regulares del sistema operativo pueden provocar retrasos en las actualizaciones de seguridad planificadas.
- Doro siempre hará todo lo posible para ofrecer las actualizaciones de seguridad lo antes posible a los modelos aplicables. El tiempo de entrega de los parches de seguridad puede variar en función de las regiones, las versiones del software y los modelos.

#### PRECAUCIÓN ⚠

Si no actualiza su dispositivo después de recibir la notificación, la garantía de su dispositivo podría quedar invalidada. Para ver la programación prevista de las actualizaciones de software, consulte el sitio web: [doro.com/softwareupdates](https://doro.com/softwareupdates)

## Reiniciar la tableta

Puede que tenga que reiniciar la tableta si hay un problema persistente imposible de resolver o si el dispositivo se queda bloqueado o no responde.

Este dispositivo tiene una batería interna y, por lo tanto, el hardware no se puede reiniciar retirando la batería.

Si necesita reiniciar la tableta

- Mantenga pulsado el botón de encendido durante más de 8 segundos o hasta que note una vibración para reiniciar. Tras reiniciar la tableta, esta se vuelve a encender de forma automática.
- También puede insertar suavemente un clip o similar en el orificio para el restablecimiento haciendo presión para reiniciar el hardware. Asegúrese de que la herramienta quede perpendicular al orificio para no dañar el dispositivo o la herramienta.

## Restablecer la tableta

## IMPORTANTE

Al restablecer la tableta, la mayoría de la información se borra; por ejemplo, las aplicaciones descargadas e instaladas, las cuentas y los datos y ajustes del sistema y las aplicaciones. Asegúrese de realizar una copia de seguridad de todos los datos y los archivos que quiera conservar antes de restablecer la tableta. Las copias de seguridad sirven para guardar la información y protegerla. Antes de empezar, lea atentamente todo el texto que se expone a continuación.

Puede que tenga que restablecer los ajustes de fábrica de la tableta (Volver al estado de fábrica (borrar todo)) si hay un problema persistente imposible de resolver o si desea darle la tableta a otra persona.

Nota: Se borrará todo lo que haya añadido a la tableta desde que la adquirió.

#### Excepciones

- Todo lo que se haya guardado en una Tarjeta SD si ha instalado alguna (consulte *[Inserte tarjeta de memoria](#page-8-0)*, p.3 y *[Memoria externa](#page-50-0)*, p.45).
- Las aplicaciones y datos de Google™ , si se ha activado la función de copia de seguridad; consulte *[Copia de seguridad](#page-46-0)*, p.41.
- La información que haya guardado en servicios de almacenamiento en la nube (o en un ordenador; consulte *[Conectar la tableta a un ordena](#page-44-0)dor*[, p.39](#page-44-0)).

#### IMPORTANTE

Recuerde la cuenta de Google con la que inició sesión la última vez, incluido el código/pin de bloqueo de pantalla. Durante una restauración, el mecanismo antirrobo de Google le solicitará que introduzca la cuenta de Google con la que inició sesión su tableta la última vez en la pantalla de navegación de inicio para la autenticación de su identidad. Su tableta solo se puede encender correctamente una vez realizado el proceso de autenticación de identidad.

#### Restablecer la tableta

- 1. En la pantalla de inicio, pulse  $\bigcirc$  Definir  $\bigcirc$  Ajustes avanzados  $\rightarrow$  Sistema  $\rightarrow$  Opciones de recuperación:
- 2. Recuperar Wi-Fi, red móvil y Bluetooth para restablecer todos los ajustes de red, incluidos Wi-Fi y Bluetooth. Lea atentamente la información que se muestra en la pantalla: es importante.
- 3. Recuperar ajustes de aplicaciones para restablecer las preferencias de las aplicaciones para:
	- Aplicaciones deshabilitadas.
	- Notificaciones de aplicaciones deshabilitadas.
	- Aplicaciones predeterminadas para determinadas acciones.
	- Restricciones de datos en segundo plano para aplicaciones.
	- Cualquier restricción de permisos.

No perderá ningún dato de las aplicaciones ni la propia aplicación, solo los ajustes modificados para la aplicación.

- 4. Volver al estado de fábrica (borrar todo) para borrar todos los datos de la memoria interna de su tableta, incluidos:
	- Su cuenta de Google.
	- Los datos y ajustes del sistema y de las aplicaciones.
	- Las aplicaciones descargadas.
	- Música/vídeos/fotos.
	- Otros datos de usuario.

#### $\mathbb{A}$ PRECAUCIÓN

Este es el último paso antes de borrar de forma definitiva TODOS los datos del dispositivo, incluidos los ajustes de Google y otras cuentas, así como los datos y ajustes del sistema y las aplicaciones. 5. Cuando se haya restablecido la tableta, se restaruran los ajustes predeterminados de fábrica y es como cuando se usa por primera vez.

# Memoria y almacenamiento

Nota: Al actualizar la tableta, es posible que cambie la capacidad disponible.

La tableta tiene diferentes tipos de memoria y posibilidades de almacenamiento.

## Almacenamiento interno

El almacenamiento interno sirve para guardar contenido descargado o transferido, así como sus datos y ajustes personales: por ejemplo, los ajustes de alarmas, volumen e idioma, los correos electrónicos, los marcadores, los contactos, los eventos del calendario, las fotos, los vídeos y la música.

#### Nota:

## <span id="page-50-0"></span>Memoria externa

Puede utilizar una tarjeta de memoria externa para obtener más espacio de almacenamiento interno o como memoria portátil. Hay muchas clases de tarjetas multimedia. Utilice únicamente tarjetas de memoria compatibles. Tipo de tarjeta compatible para este dispositivo: microSD, microSDHC, microSDXC máx. 128 GB. SD significa «Secure Digital» (digital seguro). Las tarietas de menos capacidad almacenan menos información. La tableta funciona con o sin tarjeta SD. Le recomendamos que utilice una tarjeta de memoria de alta velocidad, especialmente si la utiliza como memoria interna ampliada. La mayoría de las aplicaciones pueden leer los datos de una tarjeta de memoria, pero solo algunas guardan datos en este tipo de memoria. Por ejemplo, puede configurar la aplicación de la cámara para que guarde las fotos directamente en la tarjeta de memoria.

Nota: Si introduce una memoria externa, se recomienda que cambie la ubicación de almacenamiento predeterminada. Esto le permite guardar más archivos en la tableta, como fotos y vídeos. Le recomendamos copiar las fotos del almacenamiento interno de la tableta a un ordenador de forma periódica para no perderlas; consulte *[Conectar la tableta a un](#page-44-0) [ordenador](#page-44-0)*, p.39. Estos archivos se encuentran en la carpeta DCIM de la tableta. DCIM significa «Digital Camera IMages» (imágenes de la cámara digital) y es la estructura de directorio predeterminada para cámaras digitales y cámaras de tabletas.

Uso de su memoria externa como almacenamiento interno ampliado Si se queda sin memoria interna, puede instalar una tarjeta de memoria externa y formatearla como almacenamiento interno ampliado.

#### $\bigwedge$ PRECAUCIÓN

Al formatear una tarjeta de memoria, todos los datos existentes se eliminarán y no se podrán recuperar.

Al formatear una tarjeta SD de memoria como almacenamiento interno:

- Puede cargar archivos, como fotos y vídeos, en la tarjeta SD.
- Puede instalar apps en la tarjeta SD, pero algunas apps están restringidas para el almacenamiento de tarjetas SD.
- No puede mover la tarieta SD entre dispositivos.
- La tarieta SD se puede utilizar además del almacenamiento de su dispositivo.

#### Formatee su tarjeta SD como almacenamiento interno

Al instalar una nueva tarjeta SD, recibirá una notificación sobre la nueva tarjeta con Tarjeta SD/Toca para configurar

- 1. Pulse abrir y, a continuación, pulse Almacenamiento del tablet
- 2. Si no recibe esa notificación, en la pantalla de inicio, pulse  $\circledcirc$  Definir  $\rightarrow$  Ajustes avanzados  $\rightarrow$  Almacenamiento  $\rightarrow$  y seleccione Tarjeta SD:
- 3. Pulse:  $\rightarrow$  Formatear como interno para formatear su tarjeta SD como almacenamiento interno.

4. Confirme pulsando Formatear y espere a que se complete. Esto puede tardar algún tiempo en función de la capacidad de almacenamiento.

#### Mover apps instaladas

Si su tarjeta SD está formateada como almacenamiento interno, puede mover las apps instaladas a la tarjeta SD, pero algunas apps están restringidas para el almacenamiento de tarjetas SD.

- 1. Pulse Definir<sup>3</sup> Ajustes avanzados Aplicaciones > Ver to $das$  las aplicaciones  $\rightarrow$  v seleccione la aplicación que desea mover.
- 2. Pulse Almacenamiento y caché  $\rightarrow$  Cambiar  $\rightarrow$  y seleccione la ubicación de la app Almacenamiento interno compartido o Tarjeta SD.

Obtenga más ayuda en [support.google.com/android/answer/12153449](https://support.google.com/android/answer/12153449)

#### Uso de la memoria externa como memoria portátil

Si se queda sin memoria general, puede instalar una tarjeta de memoria externa como almacenamiento portátil.

Si formatea una tarjeta SD como almacenamiento portátil:

- Puede guardar archivos, como fotos y vídeos, en la tarjeta SD.
- No puede instalar apps en la tarjeta SD.
- Puede transferir la tarjeta SD entre dispositivos.

#### Formatee su tarjeta SD como almacenamiento portátil

Al instalar una nueva tarjeta SD, recibirá una notificación sobre la nueva tarieta con Tarieta SD/Toca para configurar

- 1. Pulse abrir y, a continuación, pulse Almacenamiento del tablet
- 2. Si no recibe esa notificación, en la pantalla de inicio, pulse  $\bullet$  Definir  $\rightarrow$  Ajustes avanzados  $\rightarrow$  Almacenamiento  $\rightarrow$  y seleccione Tarjeta SD:
- 3. Pulse: $\Rightarrow$  Formatear para formatear su tarjeta SD como almacenamiento portátil.
- 4. Confirme pulsando Formatear y espere a que se complete. Esto puede tardar algún tiempo en función de la capacidad de almacenamiento.

Obtenga más ayuda en [support.google.com/android/answer/12153449](https://support.google.com/android/answer/12153449)

## Liberar espacio de memoria

Con el paso del tiempo, la memoria de su dispositivo se va llenando por el uso normal. Si su tableta empieza a ralentizarse o las aplicaciones se cierran de repente, plantéese realizar algunas de las siguientes acciones:

Cuando navega por Internet o utiliza aplicaciones en la tableta, se generan archivos temporales que se guardan en la tableta, en un área de la memoria llamada «caché». Así, la próxima vez que visite el mismo sitio web o aplicación, la tableta lo cargará desde la memoria caché en vez de descargar todo de nuevo del servidor, lo cual lleva tiempo y consume ancho de banda. Con el paso del tiempo, estos archivos se convierten en obsoletos y reciben el nombre de «archivos basura». Ejecute las siguientes acciones para eliminar estos «archivos basura» y otros archivos.

- 1. En la pantalla de inicio, pulse  $\bullet$  Ver  $\rightarrow$ Información de mi tableta  $\rightarrow$  Almacenar.
- 2. Se le presentan algunas sugerencias de limpieza de la memoria. Seleccione el método de limpieza que mejor se adapte a sus necesidades. Siempre es un buen comienzo limpiar los archivos basura
- 3. Pulse Almacenamiento interno compartido o Tarjeta SD (si está instalado) para ver los diferentes tipos de datos en su memoria.

Conseio: Los archivos basura vuelven a aumentar con el tiempo, por lo que debe realizar esta limpieza con regularidad

## Borrar imágenes

- Si saca muchas fotos con la tableta, recuerde hacer una copia de seguridad en su ordenador cada cierto tiempo. De esta forma, además de evitar que se pierdan las fotos si le ocurre algo a la tableta, podrá borrarlas en la tableta y liberar espacio. Para acceder a sus fotos, solo tiene que conectar la tableta al ordenador a través de un cable USB; consulte *[Conectar la tableta a un ordenador](#page-44-0)*, p.39.
- También es posible utilizar otros servicios para hacer una copia de seguridad de sus fotos; en muchos casos, de forma automática. Esta tableta cuenta con la aplicación Fotos de Google precargada, que permite un almacenamiento ilimitado, copias de seguridad de fotografías y vídeos, e incluso la creación de miniálbumes.

#### Desinstalar aplicaciones que no utilice

- 1. En la pantalla de inicio, pulse  $\bullet$  Ver  $\rightarrow \bullet$  Mis aplicaciones.
- 2. Localice la aplicación que ya no utiliza y mantenga pulsado el icono.
- 3. Pulse Desinstalar.
- 4. Pulse Aceptar para confirmar la acción.

Nota: Algunas aplicaciones vienen preinstaladas y no se pueden desinstalar. Todas las compras se gestionan a través de su cuenta de Google. Si más adelante desea volver a instalar una aplicación en concreto, no se le volverá a cobrar, siempre y cuando haya iniciado sesión con la misma cuenta de Google.

# Google™ Play Store

#### <span id="page-54-0"></span>IMPORTANTE

Necesita conectarse a internet para usar este servicio.

**Nota:** Deberá tener una cuenta de Google™ para poder utilizar **Play Store**. Su cuenta de Gmail es también su cuenta de Google, de modo que puede utilizar el mismo nombre de usuario y contraseña de Gmail para usar otros productos de Google, como YouTube, Google Play y Google Drive.

Navegue por las aplicaciones y juegos disponibles en las distintas categorías o las listas, como los más comprados o las aplicaciones gratuitas de preferencia. También puede buscar una aplicación o un juego concreto.

Algunas aplicaciones tienen un coste asociado. La descripción de la aplicación especifica este coste (también si la aplicación es gratuita). Realizará sus pagos con Google™ Pay, que se puede registrar al crear una cuenta de Google™ o la primera vez que se realiza un pago.

# Instalación de aplicaciones

- 1. En la pantalla de inicio, pulse **Play Store.**
- 2. Encuentre el elemento que desea descargar buscando por categorías o con la función de búsqueda.
- 3. Pulse el elemento para ver los detalles, y siga las instrucciones para completar la instalación/compra.

Consejo: Puede encontrar todas las aplicaciones descargadas en Play Store. Toque el icono de cuenta  $X$  con la primera letra de su cuenta en la parte superior derecha de la pantalla y toque para seleccionar Administrar apps y dispositivos.

#### Actualización de una aplicación instalada

- 1. En **Play Store** , toque el icono de cuenta  $\mathbf{v}$  v, a continuación, seleccione Administrar apps y dispositivos  $\rightarrow$  Vista general.
- 2. Puede optar por que se actualicen todas las aplicaciones que lo necesiten; para ello, pulse Actualizar todo o pulse Ver detalles y seleccione una aplicación específica, pulse Actualizar y confirme la selección.

Nota: Recibirá una notificación siempre que haya una actualización disponible para cualquiera de sus aplicaciones instaladas. Actualice siempre las aplicaciones con la versión más reciente para disfrutar de los máximos niveles de rendimiento y seguridad.

# Desinstalación de aplicaciones

- 1. En **Play Store**, toque el icono de cuenta  $\vee$  v seleccione Administrar apps y dispositivos  $\rightarrow$  Administrar.
- 2. Pulse una aplicación para seleccionarla, pulse  $\rightarrow$  Desinstalar y confirme la acción. Como alternativa, seleccione una o más apps y toque  $\overline{\mathbb{D}}\rightarrow$  Desinstalar para desinstalar las apps seleccionadas.

Consejo: También puede mantener pulsado el icono de una aplicación en la pantalla de inicio o en la pantalla de aplicaciones y, a continuación, pulsar Desinstalar.

# **Auriculares**

Con esta tableta se pueden utilizar auriculares (USB tipo C).

Si desea utilizar sus auriculares/auriculares con un conector estéreo de 3,5 mm, puede utilizar un adaptador de toma de auriculares USB-C a 3,5 mm (se admiten convertidores de digital a analógico (DAC) o analógico).

Nota: Un auricular digital no funcionará simultáneamente con un accesorio de teclado.

• Conecte unos auriculares al conector USB-C. El micrófono interno de la tableta se desconecta automáticamente cuando se conectan los auriculares.

## PRECAUCIÓN

El uso de auriculares con un volumen alto puede dañar la audición. Ajuste el nivel de volumen con precaución cuando utilice auriculares.

# **Contactos**

## <span id="page-56-0"></span>Añadir un nuevo contacto

Sus contactos se sincronizarán automáticamente con su cuenta de Google (siempre y cuando haya iniciado sesión con su cuenta de Google). Para gestionar la sincronización de su cuenta de Google, consulte *[Copia de seguri](#page-46-0)dad*[, p.41](#page-46-0).

- 1. En la pantalla de inicio, pulse  $\oplus$  Añadir  $\rightarrow$  Un contacto. Es posible que tenga que seleccionar la cuenta en la que desea guardar los contactos.
- 2. Introduzca la información de contacto y siga rellenando la información que conozca. Pulse Más campos para añadir más información acerca del contacto.
- 3. Su nuevo contacto se creará cuando pulse Guardar.

**Consejo:** Para ocultar el teclado, pulse  $\downarrow$ ; para activarlo, solo tiene que pulsar un campo de texto de nuevo.

## Gestionar sus contactos

- 1. En la pantalla de inicio, pulse  $\bullet$  Ver  $\rightarrow \bullet$  Mis contactos.
- 2. Localice y pulse el contacto deseado para abrirlo.
- 3. Pulse  $\hat{X}$  para añadirlo como contacto favorito.
- 4. Pulse Editar contacto si desea cambiar algún dato.
- 5. Pulse  $\mathbf{\tilde{C}}$  para añadir una imagen.
- 6. Siga las instrucciones de la pantalla para completar la información de contacto.
- 7. Pulse Guardar cuando haya terminado. Sus contactos se sincronizarán automáticamente con su cuenta de Google (siempre y cuando haya iniciado sesión y guardado el contacto con su cuenta de Google). Para

gestionar la sincronización de su cuenta de Google, consulte *[Copia de](#page-46-0) [seguridad](#page-46-0)*, p.41.

Consejo: Los contactos favoritos se distinguen fácilmente, ya que aparecen en la parte superior de la lista de contactos.

## Añadir un acceso rápido a un contacto en la pantalla de inicio

Puede añadir fácilmente un widget de acceso rápido para un contacto en la pantalla de inicio.

- 1. En la pantalla de inicio, pulse  $\bigcirc$  Definir  $\rightarrow$  Mi página de inicio  $\rightarrow$  Mis widgets.
- 2. Localice la función Contactos y seleccione el tipo de acceso directo que desee. Mantenga pulsado el acceso directo para colocarlo en la posición que desee.
- 3. Localice y pulse el contacto deseado.

# Importar y exportar contactos

Para obtener más ayuda acerca de la importación y exportación de contactos, consulte [support.google.com/contacts/](https://support.google.com/contacts/).

Nota: Para obtener el mayor rendimiento posible, importe los contactos de su tarjeta SIM y guárdelos en su cuenta de Google. Al almacenar sus contactos en su cuenta de Google, minimiza el riesgo de perderlos en caso de fallo de la tarjeta SIM o de pérdida de la tableta.

# Opciones de asistencia

# <span id="page-57-0"></span>La avuda remota  $\setminus$

Deje que alguien en quien confíe controle su tableta de forma remota; por ejemplo, puede solicitarlo al servicio de asistencia de Doro. Permita el acceso para que puedan administrar y transferir archivos, ayudarle a realizar tareas de mantenimiento y a solucionar problemas si se producen.

La persona que ofrezca ayuda remota debe tener instalada la aplicación Teamviewer. Teamviewer se puede descargar e instalar para muchos sistemas operativos diferentes en http://www.teamviewer.com/download/.

#### Para conectar una sesión de asistencia remota

- 1. En la pantalla de inicio, pulse  $\bigcirc$  Definir  $\rightarrow$ Una opción de asistencia  $\rightarrow$   $\Box$  La avuda remota.
- 2. Para utilizar la aplicación de ayuda remota, debe aceptar los términos y condiciones de Teamviewer. Navegue por una breve introducción.
- 3. Comparta Su ID con su ayudante personal de tecnología para permitir su acceso remoto. Pulse Enviar mi ID... para seleccionar la forma de compartir la identificación.
- 4. Siga las instrucciones en pantalla para permitir la sesión de ayuda remota.
- 5. Para salir de TeamViewer, abra el panel de notificaciones y deslice la barra de estado hacia abajo. Haga clic en QuickSupport v pulse  $\times$  en la esquina superior derecha.
- 6. Confirme con Cerrar para cerrar la sesión de ayuda remota.

Nota: Todas las conexiones de TeamViewer están altamente encriptadas, por lo que cuentan con protección frente al acceso de terceros. Si desea obtener información técnica sobre las conexiones, la seguridad y la privacidad de los datos de TeamViewer, consulte la declaración de seguridad en [http://www.teamviewer.com/en/products/security.](https://www.teamviewer.com/en/iot/documentation/teamviewer-iot-documentation/#security)

# Búsqueda de Google

#### IMPORTANTE

Necesita conectarse a internet para usar este servicio.

Nota: Las opciones disponibles dependen de los ajustes de su dispositivo.

## Uso del explorador web

1. En la pantalla de inicio, pulse el campo de búsqueda de Google<sup>™</sup> **Google** 

Nota: La primera vez se le preguntará si desea iniciar sesión con su cuenta de Google.

2. Pulse junto a la  $\overline{G}$  para buscar en Internet. Para buscar, puede escribir palabras o pegar texto (copiado por usted).

- 3. Al empezar una búsqueda en Google, puede encontrar información más rápido si observa las predicciones de búsqueda. Las predicciones de búsqueda son posibles términos de búsqueda que puede usar; están relacionados con los términos que está escribiendo y han sido utilizados por otra gente en sus búsquedas.
- 4. Pulse el resultado de búsqueda que prefiera para seleccionarlo. Para retroceder, pulse  $\bigodot$ .

# Aplicaciones

Las aplicaciones pueden ser un programa o juego que puede utilizar en su Doro Tablet. En función del mercado y el proveedor de servicios, las aplicaciones preinstaladas pueden variar. Algunas aplicaciones requieren conexión a Internet. Póngase en contacto con su proveedor de servicios para obtener información detallada sobre los costes antes de la activación. Algunas aplicaciones tienen un coste asociado. La descripción de la aplicación especifica este coste (o indica si es gratuita). El uso de aplicaciones descargadas e instaladas no tiene coste alguno, a no ser que se necesite conexión a Internet.

Utilice *Google™ [Play Store](#page-54-0)* para descargar e instalar todas las aplicaciones que necesite.

## Correo electrónico

IMPORTANTE

Necesita conectarse a internet para usar este servicio.

Nota: Preste atención a qué cuenta se ha seleccionado si tiene más de una cuenta en su dispositivo.

Consejo: Gmail viene preinstalado y está disponible en Google, que se encuentra en la pantalla de inicio. Para obtener más ayuda, consulte [support.google.com/mail/.](https://support.google.com/mail/)

Naturalmente, si así lo desea, también puede instalar cualquier otro cliente de correo electrónico.

## Escribir correos electrónicos

Aquí explicamos cómo enviar un correo electrónico a un contacto de la agenda de contactos.

- 1. En la pantalla de inicio, pulse  $\bigodot$  Enviar  $\bigodot$  Un correo electrónico.
- 2. Pulse  $\ddot{=}$  A un contacto. De forma alternativa, pulse **A** una dirección de correo electrónico.
- 3. Pulse uno o varios contactos para seleccionarlos.
- 4. Redacte el texto.
- 5. Introduzca un asunto.
- 6. Pulse  $\bigcirc$  para adjuntar archivos al correo electrónico.
- 7. Pulse  $\ddot{\bullet}$  para ver más opciones.
- 8. Cuando acabe, pulse  $\triangleright$  para enviar.

#### Leer correos electrónicos

- 1. En la pantalla de inicio, pulse  $\bullet \vee$  Ver  $\rightarrow \bullet$  Mis correos electrónicos.
- 2. Pulse un correo electrónico para leerlo.
- 3. Pulse: para ver más opciones.

Nota: Recuerde que hay dos iconos i para acceder a más opciones.

## Ajustes del correo electrónico

- 1. En la pantalla de inicio, pulse  $\bullet$  Ver  $\rightarrow \bullet$  Mis correos electrónicos.
- 2. Pulse  $\equiv$  →  $\circledR$  Ajustes.

# Cámara

Consejo: Para conseguir fotografías nítidas, limpie bien el objetivo con un paño seco.

Nota: No haga fotos ni grabe vídeos de otras personas sin su autorización. No saque fotos ni grabe vídeos en lugares en los que esté prohibido o en los que atente contra la integridad individual.

## Cómo abrir la cámara

1. En la pantalla de inicio, pulse <sup>o</sup> Cámara.

- 2. Use dos dedos y sepárelos en la pantalla para acercar y pellizque para alejar.
- 3. Pulse el botón de la cámara  $\Box$  en la aplicación para hacer una fotografía.

## Cómo hacer un selfie

Una autofoto o un selfie consiste en sacarse una foto a sí mismo. Para sacarse autofotos, puede utilizar la cámara frontal.

- 1. Pulse ••• para ver las opciones de la cámara.
- 2. Pulse  $\blacksquare$  para cambiar a la cámara frontal y hacerse autofotos.
- 3. Póngase frente a la cámara frontal. Mueva la cámara hasta que encuentre una pose que le guste.
- 4. Cuando vea su cara en la pantalla, pulse  $\bullet$  para hacerse una autofoto.

Nota: Para alternar entre la cámara trasera y la delantera, pulse ... y, a continuación, pulse  $\Box$  .

## Cómo grabar un vídeo

- 1. En la pantalla de vista previa, deslice el dedo de izquierda a derecha y pulse Vídeo.
- 2. Pulse **para grabar un vídeo. Pulse para detener la grabación.**
- 3. En la pantalla de vista previa, deslice el dedo de izquierda a derecha y pulse Cámara para volver al modo de cámara.

## Opciones de cámara

## **Enfoque**

• En la pantalla de vista previa, pulse en el punto de la imagen en el que desea que enfoque la cámara.

## Zoom

- En la pantalla de vista previa, coloque dos dedos juntos sobre la pantalla y sepárelos entre sí para aumentar el zoom; acérquelos para reducirlo.
- También puede utilizar las teclas de volumen para acercar o alejar la imagen, Subir volumen para acercar y Bajar volumen para alejar.

#### **Temporizador**

El temporizador le permite utilizar una cuenta atrás para tomar una foto retardada.

- Pulse  $\bullet \bullet \bullet$  y, a continuación, el icono del temporizador  $\bar{\heartsuit}$  para seleccionar el temporizador de retardo de la foto.
- Pulse el botón de la cámara **en** en la aplicación para iniciar la cuenta atrás para la fotografía que desea tomar.

#### Cuadrícula

Cuadrícula es un ajuste de su cámara que muestra líneas/cuadrículas, por lo que podrá evaluar las proporciones de su objeto.

Toque  $\bullet \bullet \bullet$  y, a continuación, el icono de cuadrícula  $\mathbb{R}$  para seleccionar los ajustes de cuadrícula:

- EL se muestra cuando la cuadrícula está apagada.
- se muestra cuando la cuadrícula está encendida.

#### Flash/linterna para grabación de vídeo

Toque  $\bullet \bullet \bullet$  y, a continuación, el icono del flash  $\overline{V}^A$  para seleccionar los ajustes de flash:

- $\blacktriangledown^A$  para permitir que la aplicación de la cámara elija automáticamente si desea utilizar o no el flash.
- $\blacktriangledown$  para forzar la aplicación de la cámara a utilizar el flash.
- $\mathbf{\tilde{X}}$  bara forzar la aplicación de la cámara a no usar el flash.

## Ajustes de la cámara

#### Ajustes dependiendo del modo de disparo

- 1. En la pantalla de vista previa, deslice el dedo de izquierda a derecha y pulse  $\mathbb{Q}$  para acceder a los ajustes de cámara/vídeo. En función del modo de disparo, pueden verse diferentes opciones.
- 2. Pulse para seleccionar y ajustar los diferentes ajustes.

# Gestión de las fotos de la galería

Consejo: También puede acceder a la galería desde el modo de cámara: en la pantalla de vista previa de la cámara, seleccione la miniatura de la esquina inferior derecha.

#### Visualización/gestión de fotografías o vídeos

Puede utilizar Google Photos o Google Gallery para gestionar sus fotos y vídeos, pero también puede instalar otra imagen o una aplicación de gestión de vídeo de su elección.

- 1. En la pantalla de inicio, pulse  $\bullet$  Ver  $\rightarrow \bullet$  Mis imágenes y vídeos.
- 2. Pulse  $\ddot{\bullet}$  para ver más opciones.
- 3. Seleccione la foto / el vídeo que desea ver.
- 4. Deslice el dedo a izquierda o derecha para pasar a imagen/vídeo siguiente o anterior. Pulse : para ver más opciones.

Consejo: Para obtener más ayuda, consulte [support.google.com/photos/](https://support.google.com/photos/)

# Internet (explorador web)

#### IMPORTANTE

Necesita conectarse a internet para usar este servicio.

#### Uso del explorador web

- 1. En la pantalla de inicio, pulse **C** Buscar  $\rightarrow$  **C** Algo en Internet.
- 2. Introduzca la palabra o frase que desee buscar y pulse  $Q$ .

Nota: La primera vez se le preguntará si desea iniciar sesión con su cuenta de Google.

También puede introducir la palabra o frase que desee buscar directamente en la barra de Google que aparece en la página de inicio.

Consejo: Para obtener más ayuda, consulte [support.google.com/](https://support.google.com/websearch/) [websearch/](https://support.google.com/websearch/)

## Música

Puede escuchar archivos de música y de audio guardados en su tableta, así como música a través de Internet.

## Reproducción de música

- 1. En la pantalla de inicio, pulse la carpeta Google y pulse YT Music. La primera vez que inicie esta aplicación, se le preguntará si desea suscribirse a la música de Google.
- 2. Pulse Biblioteca para buscar y ver su música disponible.
- 3. Seleccione entre diferentes categorías, como listas de reproducción, artistas o álbumes.

Consejo: Mientras escucha música, puede iniciar y pausar la música desde los ajustes rápidos del panel de notificaciones. Para abrir el panel de notificaciones, deslice la barra de estado hacia abajo. También puede utilizar otras funciones y aplicaciones mientras escucha música. Para obtener más ayuda, consulte [support.google.com/googleplaymusic/](https://support.google.com/googleplaymusic/).

# <span id="page-64-1"></span>Calendario

Nota: Preste atención a qué cuenta se ha seleccionado si tiene más de una cuenta en su dispositivo.

#### Añadir un evento

- 1. Pulse  $\overline{\bullet}$  Añadir  $\rightarrow$   $\overline{\bullet}$  Un evento.
- 2. Siga las instrucciones de la pantalla para completar el evento.
- 3. Pulse Guardar para confirmar la acción.

## Editar o eliminar eventos

- 1. Pulse  $\bullet$  Ver  $\rightarrow$  Mi calendario.
- 2. Explore el calendario para seleccionar una entrada o pulse  $Q$ , para buscar la entrada deseada.
	- Pulse  $\sum$  para editarla.
	- Pulse:  $\rightarrow$  Eliminar para eliminar el evento.

Para obtener más ayuda, consulte [support.google.com/calendar/](https://support.google.com/calendar/).

# <span id="page-64-0"></span>Alarma

## Ajuste de alarmas

La tableta tiene que estar encendida para que la alarma funcione correctamente.

Consejo: Las alarmas suenan incluso en el modo silencioso.

1. En la pantalla de inicio, pulse  $\overline{\mathbf{H}}$  Añadir  $\rightarrow$  Una alarma y siga las instrucciones de la pantalla.

Conseio: Para ahorrar batería e impedir que se reciban llamadas o mensajes, puede activar Modo avión. No obstante, la alarma seguirá funcionando; consulte *[Modo avión](#page-43-0)*, p.38.

#### Editar o eliminar alarmas

- 1. En la pantalla de inicio, pulse  $\oslash$  Definir  $\rightarrow$  Mis alarmas.
- 2. Para activarla o desactivarla, encienda o apague  $\Box$ .
- 3. Pulse una alarma para editarla.

#### Parar o posponer una alarma

Deslice el icono<sup>(O</sup> hacia:

- Zzz Posponer para posponer la alarma durante 10 minutos.
- **Detener** para detener la alarma.

## <span id="page-65-1"></span>**Temporizador**

Utilice el temporizador para realizar una cuenta atrás durante un intervalo de tiempo especificado.

Consejo: El temporizador suena incluso en el modo silencioso.

#### Añadir un temporizador

- 1. En la pantalla de inicio, pulse  $\overline{\mathbf{t}}$  Añadir  $\rightarrow$  Temporizador.
- 2. Establezca la duración del temporizador y pulse  $\blacktriangleright$  para iniciar la cuenta atrás.
- 3. Pulse  $\prod$  para pausar la cuenta atrás y  $\prod$  para detenerla.

## <span id="page-65-0"></span>Mis notas

Esta función utiliza Google Keep<sup>™</sup>.

#### Añadir una nota

- 1. Pulse  $\bigoplus$  Añadir  $\bigoplus$  Una nota.
- 2. Introduzca la información necesaria.
- 3. Para ver más opciones, pulse  $\ddot{\bullet}$ .

## Ver/editar/eliminar una nota

- 1. Pulse  $\bullet$  Ver  $\rightarrow$  Mis notas.
- 2. Pulse la nota deseada y edítela si fuera necesario.
- 3. Para ver más opciones, pulse  $\ddot{\bullet}$ .

Para obtener más ayuda, consulte [support.google.com/keep/.](https://support.google.com/keep/)

# Linterna

Deslice hacia abajo el panel de notificaciones y pulse  $\overline{\mathbb{U}}$ Linterna para encender la luz. Pulse nuevamente para apagarla.

Nota: La batería se gastará con gran rapidez. Recuerde apagar la linterna después de usarla.

# **Calculadora**

Realiza cálculos sencillos.

- 1. Desde la pantalla de inicio, deslice el dedo hacia arriba o pulse la flecha  $\triangle$  situada en la parte inferior de la pantalla de inicio y pulse la aplicación Calculadora para abrirla.
- 2. Introduzca el primer número, seleccione una operación  $(+, -, x, \div)$  e introduzca el siguiente número. Repita el proceso en caso necesario.
- 3. Seleccione = para calcular el resultado.

Pulse X para eliminar la última entrada.

Pulse AC para borrar el resultado.

# Google apps

#### IMPORTANTE

Necesita conectarse a internet para usar este servicio.

Todas las aplicaciones de Google™ preinstaladas se pueden encontrar en la carpeta Google. Las aplicaciones preinstaladas pueden variar según el mercado. Para ver más información sobre las aplicaciones, acceda al menú de ayuda de cada aplicación.

Nota: Es posible que algunas aplicaciones no estén disponibles o que tengan un aspecto distinto en función de la región o el proveedor de servicios.

- En la pantalla de inicio, seleccione Google para abrir las aplicaciones de Google™ .
	- Google: para hacer una búsqueda rápida de elementos en Internet o en su tableta.
	- Chrome: para buscar información y explorar páginas web.
	- Gmail: para enviar o recibir correos electrónicos a través del servicio Google Mail.
	- Maps: para encontrar su ubicación en el mapa, buscar lugares y ver la información de ubicación de distintos lugares.
	- YouTube: para ver o crear vídeos y compartirlos con otros
	- Drive: para guardar cualquier contenido en la nube, acceder a él desde cualquier lugar y compartirlo con otros.
	- YouTube Music: para descubrir, escuchar y compartir música en su tableta. Puede subir a la nube compilaciones de música guardadas en su dispositivo y acceder a ellas más adelante.
	- Google TV: para descargar vídeos que desee ver desde Play Store; consulte *Google™ [Play Store](#page-54-0)*, p.49.
	- Duo: para chatear con otra persona o con un grupo de amigos.
	- Galería: para buscar, gestionar y editar todas sus fotos y vídeos de varios orígenes en un único lugar.

## La nube

La nube no es algo físico. La nube es una red de servidores, cada uno con una función diferente. Algunos servidores usan potencia informática para ejecutar aplicaciones o «prestar un servicio». Por ejemplo, cuando saca una fotografía con su tableta, esta se guarda en la unidad de memoria interna de la tableta. Sin embargo, cuando sube fotos a Instagram, las está subiendo a la nube.

Así que recuerde: la nube es una red de servidores. Algunos servidores ofrecen un servicio en línea y otros le permiten guardar datos y acceder a ellos, como Instagram o Dropbox. Lo más probable es que esté usando la nube todos los días. Ya sea con Google Drive, Evernote u otra aplicación, cada vez que guarda información sin usar los datos internos de su tableta está guardando información en la nube.

# <span id="page-68-0"></span>Servicios basados en la ubicación

LBS significa «Location-Based Service» (servicio basado en la ubicación) y es una aplicación de software para dispositivos móviles que necesita saber dónde está el dispositivo. Este servicio puede funcionar realizando consultas y proporcionarle información útil como «¿Dónde está el restaurante más cercano?», o puede estar basado en push y enviarle vales o mostrarle información sobre el tráfico. Por ley, los servicios basados en la ubicación deben contar con el permiso del usuario, lo que significa que usted debe autorizar el servicio de forma activa para poder usarlo.

Consejo: Si se está utilizando la ubicación de su tableta para alguna aplicación, aparece  $\heartsuit$  en la barra de estado.

Nota: Si desactiva la ubicación del dispositivo, estará desactivándola también para las aplicaciones de Google y el resto de las aplicaciones, lo que significa que estas no podrán emplear la ubicación de la tableta y muchas funciones útiles estarán desactivadas.

#### Cómo desactivar los servicios de ubicación por GPS

- 1. En la pantalla de inicio, abra el panel de notificaciones y pulse  $\bigcirc$ Defi- $\mathsf{nir} \rightarrow$   $\mathsf{\$}$  Mis otras conexiones  $\rightarrow$ Las opciones de geolocalización.
- 2. Para desactivar los servicios de ubicación, desactive  $\bigcirc$ .

#### $\bigwedge$ PRECAUCIÓN

Si desactiva los servicios de ubicación, aplicaciones como las de mapas, navegación y servicios meteorológicos no podrán acceder a su información de ubicación.

# Iconos de estado

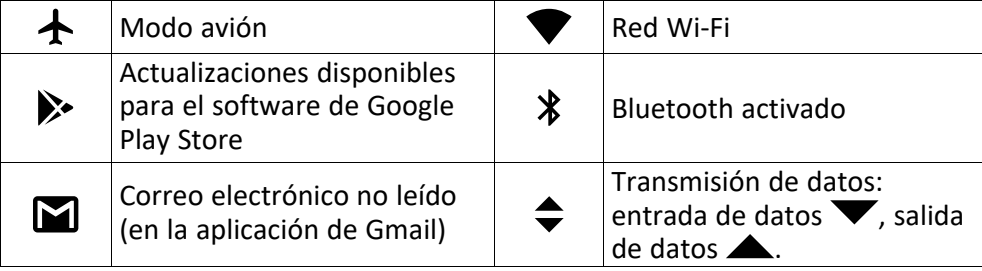

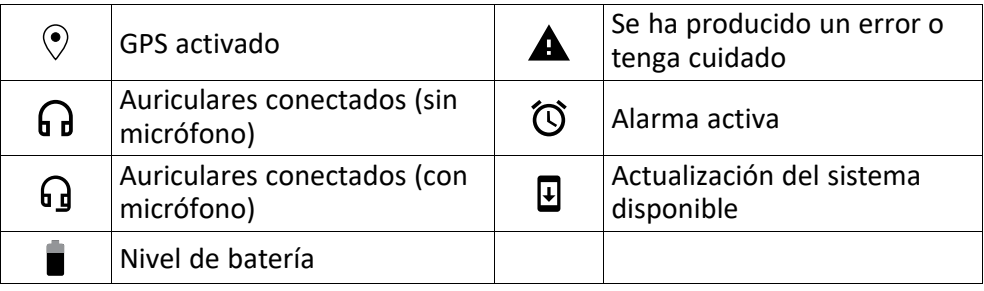

## Instrucciones de seguridad

## PRECAUCIÓN

La unidad y los accesorios pueden contener componentes de pequeño tamaño. Mantenga todo el equipo lejos del alcance de los niños.

El adaptador de red es el dispositivo de desconexión entre el producto y la toma de red. La toma de red debe estar cerca del equipo y debe ser fácilmente accesible.

# Servicios de red y costes

Su dispositivo está autorizado para su uso en las redes WLAN IEEE 802.11 a/b/g/n/ac (2412 - 2472, 5150 - 5250, 5725 - 5850 MHz ).

# Entorno de funcionamiento

Siga las normas y leyes aplicables al lugar donde se encuentre y apague siempre la unidad cuando su uso esté prohibido o pueda causar interferencias o peligro. Emplee únicamente la unidad en la posición de uso normal.

Algunos componentes de la unidad son magnéticos. La unidad puede atraer objetos metálicos. No coloque tarjetas de crédito u otros objetos magnéticos cerca de la unidad, ya que la información almacenada en ellos podría borrarse.

# Unidades médicas

El uso de dispositivos que transmiten señales de radiofrecuencia puede interferir con equipos médicos insuficientemente protegidos. Consulta a un médico o al fabricante del equipo para determinar si tienes una protección adecuada contra señales de radiofrecuencia externas, así como en caso de dudas. Si hay carteles en las instalaciones sanitarias indicándole que apague la unidad mientras se encuentra en ellas, respételos. Los hospitales y otras instalaciones sanitarias a veces utilizan equipos cuyo funcionamiento puede verse afectado por señales de radiofrecuencia externas.

## Dispositivos médicos implantados

Para evitar posibles interferencias, los fabricantes de dispositivos médicos implantados recomiendan una separación mínima de 15 cm entre un dispositivo inalámbrico y el dispositivo médico. Las personas que cuentan con estos dispositivos deben:

- Mantener siempre el dispositivo inalámbrico a más de 15 cm () del dispositivo médico.
- No se debe llevar la tableta en un bolsillo junto al pecho.
- Colocar el dispositivo inalámbrico en la oreja contraria a la ubicación del dispositivo médico.

Si por alguna razón cree que se están produciendo interferencias, apague la tableta inmediatamente. Si tiene alguna pregunta sobre el uso del dispositivo inalámbrico con un dispositivo médico implantado, consulte a su médico.

# Áreas con riesgo de explosión

Apague siempre la unidad cuando se encuentre dentro de un área en la que exista riesgo de explosión. Respete todos los carteles e instrucciones. Existe riesgo de explosión en lugares que incluyen zonas en las que normalmente se pide que se apague el motor del vehículo. En esas zonas, las chispas podrían causar una explosión o un incendio y provocar lesiones e incluso la muerte.

Apague la unidad en las gasolineras y en cualquier otro lugar con surtidores de combustible e instalaciones de reparación de automóviles.

Respete las restricciones en vigor sobre el uso de equipos de radiofrecuencia cerca de lugares donde se almacene y venda combustible, fábricas de productos químicos y lugares donde se realicen voladuras.

Las áreas con riesgo de explosión están con frecuencia (aunque no siempre) claramente indicadas. Esto también es aplicable a las zonas bajo la cubierta en embarcaciones, el transporte o almacenamiento de sustancias químicas, vehículos que utilicen combustibles líquidos (como propano o butano), zonas donde el aire contenga partículas o agentes químicos, como partículas, polvo o polvo metálico.

# Batería de polímero de litio

Este producto contiene una batería de polímero de litio. Existe riesgo de incendio y quemaduras si la batería no se manipula de forma adecuada.

#### $\bigwedge$ ADVERTENCIA

Peligro de explosión si la batería se sustituye de forma incorrecta. Para reducir el riesgo de incendio y quemaduras, no la desmonte, aplaste, perfore, cortocircuite los contactos externos, exponga a temperaturas superiores a 60 °C (140 °F) ni la deseche en fuego ni en el agua. Recicle o elimine las baterías usadas de acuerdo con las normativas locales o la guía de referencia suministrada con el producto.

#### Extracción/sustitución de la batería

- Para extraer o sustituir la batería, póngase en contacto con un centro de servicio autorizado. Puede encontrar la información más actualizada en [www.doro.com.](https://www.doro.com)
- Por su seguridad, no debe intentar extraer la batería. Si no se extrae correctamente, podría causar daños a la batería y al dispositivo, así como provocar lesiones personales o hacer que el dispositivo resulte peligroso.

• Doro no acepta responsabilidad alguna por cualquier daño o pérdida que se produzca por no haber seguido estas advertencias e instrucciones.

# Proteja su oído

Este dispositivo ha sido probado para cumplir los requisitos de nivel de presión acústica establecidos por las normas EN 50332-1 o EN 50332-2 aplicables.

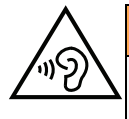

#### **ADVERTENCIA**

Una exposición excesiva a sonidos fuertes puede causar daños auditivos. La exposición a sonidos fuertes mientras conduce puede distraer su atención y provocar un accidente. Cuando esté utilizando el altavoz, ponga los auriculares a un volumen moderado y no se acerque el dispositivo a la oreja.

# Funciones basadas en el GPS o la ubicación

Algunos productos cuentan con funciones basadas en GPS o la ubicación. La función de ubicación se proporciona tal cual: no se realiza ninguna declaración ni garantía con respecto a la precisión de la información de ubicación. El uso que haga el dispositivo de la información basada en la ubicación podría interrumpirse y contener errores, y depende de la disponibilidad de la red. Tenga en cuenta que su funcionamiento podría reducirse o detenerse en determinados entornos, como el interior o las cercanías de un edificio.

#### ⚠ PRECAUCIÓN

No utilice el GPS si hacerlo puede causar distracciones al volante.

# Proteja sus datos personales

Proteja sus datos personales y evite que se filtre o se utilice indebidamente información sensible

- Cuando use el dispositivo, asegúrese de hacer una copia de seguridad de los datos importantes.
- A la hora de desechar el dispositivo, haga una copia de seguridad de los datos y, a continuación, restablezca el dispositivo para evitar un uso indebido de su información personal.
- Al descargar aplicaciones, lea atentamente las pantallas de autorización. Tenga especial cuidado con las aplicaciones que tengan acceso a muchas funciones o a mucha información personal.
- Consulte sus cuentas a menudo para comprobar que no se utilicen sin autorización ni de forma sospechosa. Si detecta algún indicio de uso indebido de su información personal, póngase en contacto con su proveedor de servicios o cambie la información de la cuenta.
- En caso de robo o pérdida del dispositivo, cambie las contraseñas de sus cuentas para proteger su información personal.
• Evite usar aplicaciones de fuentes desconocidas y bloquee el dispositivo con un patrón, una contraseña o un PIN.

## Software malintencionado (malware) y virus

Para proteger su dispositivo contra software malintencionado y virus, siga estos consejos de utilización. Si no lo hace, podría sufrir daños o perder datos, que posiblemente no estén cubiertos por el servicio de garantía.

- No descargue aplicaciones desconocidas.
- No visite sitios web que no sean de confianza.
- Elimine los mensajes o correos electrónicos sospechosos de destinatarios desconocidos.
- Defina una contraseña y cámbiela a menudo.
- Desactive las funciones inalámbricas (como Bluetooth) cuando no las use.
- Si el dispositivo se comporta de manera anómala, use un programa antivirus para analizarlo.
- Use un programa antivirus en el dispositivo antes de abrir aplicaciones y archivos recién descargados.
- No modifique los ajustes del Registro ni altere el sistema operativo del dispositivo.

## Cuidado y mantenimiento

Su unidad es un producto técnicamente avanzado y deberá tratarla con el mayor cuidado. Cualquier negligencia invalida la garantía.

- Proteja la unidad de la humedad. La lluvia, la nieve, la humedad y otros tipos de líquidos pueden contener sustancias que corroen los circuitos electrónicos. Si la unidad se moja, debe apagar el dispositivo de inmediato, extraer la batería y dejar que la unidad se seque totalmente antes de volver a colocarla.
- No utilice ni deje la unidad en entornos con polvo o suciedad. Las partes móviles y los componentes electrónicos de la unidad podrían resultar dañados.
- No deje la unidad en lugares demasiado cálidos. Las altas temperaturas podrían reducir la vida útil de los equipos electrónicos, dañar las baterías y deformar o fundir las piezas de plástico.
- No deje la unidad en lugares demasiado fríos. Al calentarse la unidad hasta la temperatura ambiente, puede formarse en su interior condensación que dañe los circuitos electrónicos.
- No intente abrir la unidad de ningún otro modo que no sea el indicado en estas instrucciones.
- No deje que la unidad caiga al suelo ni la agite. Si se trata con brusquedad, los circuitos y los mecanismos de precisión podrían romperse.
- No emplee productos químicos fuertes para limpiar la unidad.
- No desmonte, abra, aplaste, doble, deforme, perfore ni triture.
- No modifique ni reprocese, no trate de introducir objetos extraños en la batería, no sumerja ni exponga a agua u otros líquidos y no exponga al fuego, a explosiones ni a otros peligros.
- Utilice la batería únicamente con el sistema para el que se ha especificado.
- Utilice la batería únicamente con un sistema de carga que se haya aprobado para su uso con el sistema en cuestión de conformidad con la norma IEEE 1725. El uso de baterías o cargadores no aprobados puede suponer riesgo de incendios, explosiones, fugas u otros peligros.
- No cortocircuite las baterías ni permita que haya objetos metálicos conductores que entren en contacto con los bornes de la batería.
- Sustituya la batería únicamente por otra batería que se haya aprobado para su uso con el sistema de acuerdo con la norma IEEE 1725. El uso de baterías no aprobadas puede suponer riesgo de incendios, explosiones, fugas u otros peligros.
- No utilice nunca una batería dañada o hinchada. Llévela a un punto de servicio o a su distribuidor de dispositivos para su inspección antes de continuar usándola. Una batería dañada o hinchada puede presentar riesgo de incendio, explosión o fuga, entre otros.
- Deseche inmediatamente las baterías usadas respetando la normativa local.
- Los niños solo deben usar las baterías bajo supervisión.
- El uso inadecuado de la batería puede provocar incendios, explosiones u otros peligros.

En el caso de los dispositivos que utilicen un puerto USB como fuente de carga, el manual de usuario del dispositivo deberá incluir una declaración que indique que el dispositivo solo se debe conectar a adaptadores con la certificación CTIA, productos que lleven el logotipo USB-IF o productos que hayan superado el programa de conformidad de USB-IF.

Las recomendaciones se aplican a la unidad, la batería, el adaptador de corriente y los demás accesorios. Si el dispositivo no funciona como debiera, póngase en contacto con el establecimiento donde lo compró para solicitar asistencia. No olvide guardar el recibo o una copia de la factura.

## Garantía

Este producto tiene una garantía de 24 meses y los accesorios originales que se suministran con el dispositivo (como la batería, el cargador, la base de carga o el kit manos libres) tienen una garantía de 12 meses a partir de la fecha de compra. En el improbable caso de que se produzca un fallo durante dicho periodo, póngase en contacto con el establecimiento en el que realizó la compra. Para cualquier servicio o asistencia necesarios durante el periodo de validez de la garantía se exige una prueba de compra.

La garantía no tiene validez en caso de fallos o daños provocados por un accidente o similares, el contacto con sustancias líquidas, la negligencia, el uso anormal, la falta de mantenimiento o cualquier otra circunstancia causada por el usuario. Asimismo, esta garantía no se aplicará en caso de daños causados por rayos o cualquier otra fluctuación de tensión. Como medida de precaución, recomendamos desconectar el cargador en caso de tormenta eléctrica.

Tenga en cuenta que esta es una garantía voluntaria del fabricante que otorga derechos adicionales y no afecta a los derechos legales de los usuarios finales.

Esta garantía no tendrá validez si no se utilizan baterías originales de DORO.

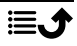

## Garantía del software del sistema operativo del dispositivo

Al utilizar el dispositivo, usted acepta instalar cualquier actualización de software del sistema operativo proporcionada por Doro lo antes posible tras recibir la notificación.

Al actualizar su dispositivo, contribuye a mantenerlo protegido.

Doro mantendrá las actualizaciones disponibles durante el período de garantía/garantía legal, siempre que esto sea posible desde un punto de vista comercial y técnico.

Su dispositivo comprueba automáticamente si hay actualizaciones de software disponibles. Siga las instrucciones en pantalla cuando se le notifique una actualización de software del sistema operativo.

#### Tenga en cuenta que:

- En algunos casos, las actualizaciones regulares del sistema operativo pueden provocar retrasos en las actualizaciones de seguridad planificadas.
- Doro siempre hará todo lo posible para ofrecer las actualizaciones de seguridad lo antes posible a los modelos aplicables. El tiempo de entrega de los parches de seguridad puede variar en función de las regiones, las versiones del software y los modelos.

#### PRECAUCIÓN **A**

Si no actualiza su dispositivo después de recibir la notificación, la garantía de su dispositivo podría quedar invalidada. Para obtener información sobre el software y la programación de las actualizaciones, consulte el sitio web: [doro.com/softwareupdates](https://doro.com/softwareupdates)

## **Características**

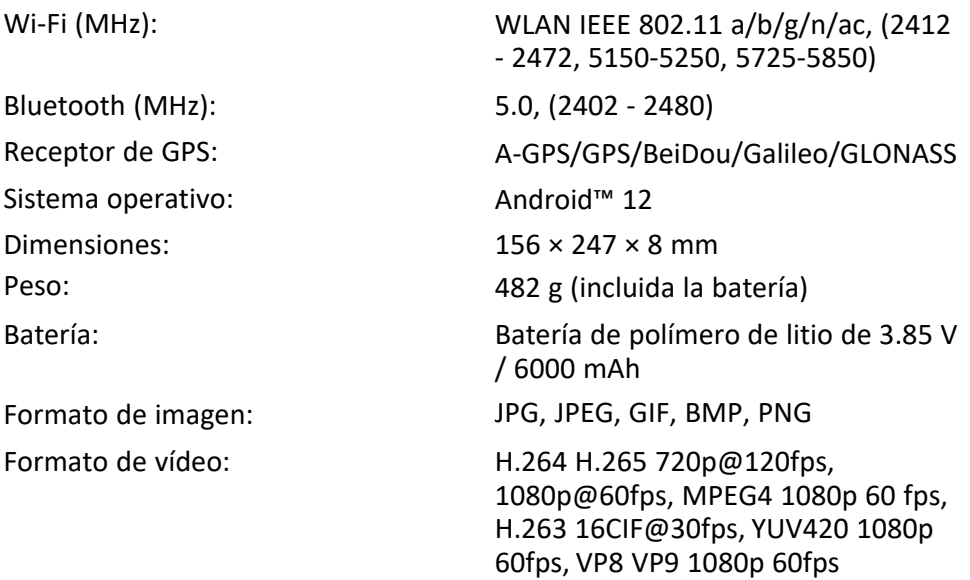

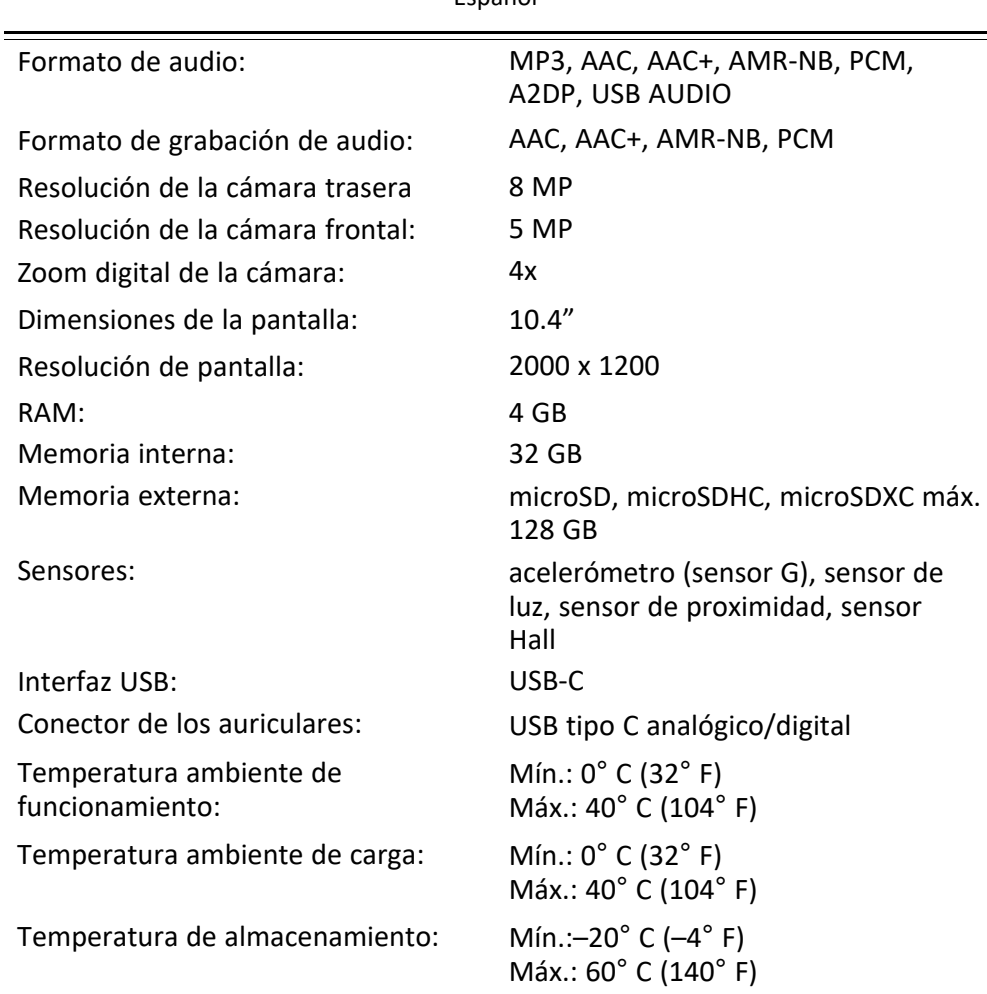

Español

## Copyright y otras notificaciones

Bluetooth® es una marca comercial registrada de Bluetooth SIG, Inc.

vCard es una marca comercial del Internet Mail Consortium.

eZiType™ es una marca comercial de Zi Corporation.

Wifi es una marca comercial o marca comercial registrada de Wi-Fi Alliance.

microSD es una marca comercial de SD Card Association.

Java, J2ME y el resto de marcas basadas en Java son marcas comerciales o marcas comerciales registradas de Sun Microsystems, Inc. en EE. UU. u otros países.

El contenido de este documento se proporciona tal y como se encuentra. Excepto las exigidas por las leyes vigentes, no se emite garantía de ningún otro tipo, ni explícita ni implícita, en cuanto a la precisión, la fiabilidad o el contenido de este documento, incluidas,

con carácter indicativo, las garantías implícitas de comerciabilidad y de capacidad para un propósito particular. Doro se reserva el derecho a revisar este documento o de retirarlo en cualquier momento sin previo aviso.

Google, Google Maps™, Gmail, Google Calendar, Google Checkout, Hangouts, YouTube, el logotipo de YouTube, Picasa y Android son marcas comerciales o marcas comerciales registradas de Google LLC.

Este producto está sujeto a la licencia MPEG-4 Visual y cartera de patentes AVC para el empleo personal sin fines de lucro de un consumidor que (i) codifique el vídeo en cumplimiento con el estándar MPEG-4 Visual («vídeo MPEG-4») o el estándar AVC («vídeo AVC») y/o (ii) descodifique el vídeo MPEG- 4 o AVC que fue codificado por un consumidor dedicado a una actividad personal sin fines de lucro y/o fue obtenido de un proveedor de vídeo autorizado por MPEG LA para proporcionar el vídeo MPEG-4 y/o AVC. No se otorga ningún tipo de licencia, ni explícita ni implícita, para ningún otro uso. Toda información adicional, incluida la información relacionada con usos promocionales, internos o comerciales y de licencias, puede obtenerse de MPEG LA, L.L.C. Consulte <www.mpegla.com>. La tecnología de descodificación de sonido MPEG Layer-3 se utiliza bajo licencia de Fraunhofer IIS y Thomson.

Otros productos y empresas mencionados en el presente documento pueden ser marcas comerciales de sus respectivos propietarios.

Quedan reservados todos los derechos no mencionados explícitamente en este documento. Las demás marcas comerciales son propiedad de sus respectivos propietarios.

Hasta el límite permitido por la legislación vigente, en ningún caso podrá responsabilizarse a Doro ni a ninguno de sus licenciantes por la pérdida de datos o ingresos, así como por ningún daño especial, fortuito, derivado o indirecto, cualquiera que sea su causa.

Doro no proporciona garantía alguna ni asume ninguna responsabilidad por el funcionamiento, contenido o asistencia al usuario final de las aplicaciones de terceros que se suministran con el dispositivo. Mediante el uso de una aplicación, el usuario declara su conocimiento de que esta se proporciona tal y como es. Doro no hace ninguna declaración, no proporciona garantía alguna ni asume ninguna responsabilidad por el funcionamiento, contenido o asistencia al usuario final de las aplicaciones de terceros que se suministran con el dispositivo.

### Copyright del contenido

La copia o reproducción no autorizadas de materiales protegidos por derechos de autor es contraria a lo dispuesto en la ley de derechos de autor de EE. UU. y otros países. Este dispositivo se debe usar solo para copiar materiales no protegidos por derechos de autor, materiales de los que posee los derechos de autor o materiales que esté autorizado legalmente a copiar. Si tiene dudas sobre si tiene derecho para copiar algún material, póngase en contacto con su asesor jurídico.

#### Licencias de código abierto

Tiene derecho a recibir una copia del código fuente del software con licencia de código abierto que le da derecho a recibir el código fuente de dicho software (por ejemplo, GPL o LGPL) en un medio apropiado, a cambio de una tarifa administrativa que cubra el gasto de

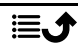

Doro AB en concepto de gestión de la distribución y los gastos derivados de los medios. Envíe su solicitud a Doro AB, Open Source Software Operations, Jorgen Kocksgatan 1B, SE 211 20 Malmö, Suecia. Para que sea válida, dicha solicitud debe hacerse en un plazo de tres (3) años a partir de la fecha de distribución de este producto por parte de Doro AB o, en caso de un código con licencia de GPL v3, durante el tiempo que Doro AB ofrezca piezas de repuesto o asistencia al cliente para este modelo de producto.

# Coeficiente de absorción específica (SAR)

Este dispositivo cumple con los requisitos internacionales de seguridad pertinentes relativos a la exposición a las ondas de radio. Su dispositivo móvil es un transmisor y un receptor de radio. Se ha diseñado para que no exceda los límites de exposición a ondas de radio (campos electromagnéticos de radiofrecuencia) recomendados por las directrices internacionales de la Comisión Internacional sobre la Protección contra la Radiación No Ionizante (ICNIRP), una entidad científica independiente.

La Organización Mundial de la Salud (OMS) afirma, según los datos científicos actuales, que no es necesario adoptar precauciones especiales al usar dispositivos móviles. Si está interesado en reducir la exposición, la OMS recomienda disminuir el uso en general o utilizar el manos libres para alejar el dispositivo de la cabeza y el cuerpo.

Para obtener información sobre los valores de SAR (coeficiente de absorción específica) para su dispositivo, lea la documentación suministrada junto con este último.

# Eliminación correcta de este producto

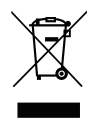

(Residuos de aparatos eléctricos y electrónicos) (Aplicable en países con sistemas de recogida selectiva)

Este marcado presente en el producto, los accesorios o el manual indica que el producto y sus accesorios electrónicos (como el cargador, los auriculares o el cable USB) no deben desecharse con el resto de los residuos domésticos. Para evitar posibles daños al medio ambiente o a la salud de las personas por la eliminación incontrolada de residuos, le rogamos que separe estos elementos del resto de los residuos y que los recicle de forma responsable para promover la reutilización sostenible de los recursos materiales. Los usuarios domésticos deben ponerse en contacto con la tienda donde se adquirió este producto o con las autoridades locales para informarse sobre dónde y cómo depositar estos elementos para un reciclaje seguro desde el punto de vista medioambiental. Los usuarios de empresas deben ponerse en contacto con su proveedor y comprobar las condiciones del contrato de compra. Este producto y sus accesorios electrónicos no deben mezclarse con otros residuos comerciales para su eliminación. Este producto cumple la directiva RoHS.

## Eliminación correcta de las baterías de este producto

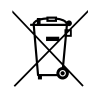

(Aplicable en países con sistemas de recogida selectiva)

El marcado presente en la batería, el manual o el envase indica que la batería de este producto no debe ser desechada junto con otros residuos domésticos. Si están marcados los símbolos químicos Hg, Cd o Pb, significa que la batería contiene mercurio, cadmio o plomo por encima de los niveles de la Directiva 2006/66/CE. Si no se desechan las baterías de la forma adecuada, estas sustancias pueden dañar la salud humana y el medio ambiente.

Para proteger los recursos naturales y fomentar la reutilización de materiales, separe las baterías de otros tipos de residuos y recíclelas utilizando el sistema gratuito de recogida de baterías de su localidad.

## Declaración UE de conformidad

Por la presente, Doro declara que el tipo de equipo de radio DTO-0410 (Doro Tablet) cumple las siguientes directivas: 2014/53/UE y 2011/65/UE, incluida la Directiva Delegada (UE) 2015/863 por la que se modifica el Anexo II. El texto completo de la Declaración de conformidad UE está disponible en la siguiente dirección web: <www.doro.com/dofc>.

## Declaración sobre el diseño ecológico y la eficiencia energética de las unidades externas de alimentación de corriente

Por la presente, Doro declara que la unidad externa de alimentación de corriente de este dispositivo cumple el Reglamento de la Comisión Europea (UE) 2019/1782 relativo a los requisitos de diseño ecológico para las fuentes de alimentación externas de conformidad con la Directiva 2009/125/CE.

La información completa sobre los requisitos de diseño ecológico está disponible en la siguiente dirección de Internet: [www.doro.com/ecodesign](https://www.doro.com/ecodesign)

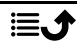

#### DTO-0410 (Doro Tablet) (1011)

Spanish

Version 1.0

©2022 Doro AB. All rights reserved. **[www.doro.com](http://www.doro.com)** REV 20395 — STR 20220914

 $C \in$